# Micro Focus Fortify Extension for Visual Studio

Software Version: 22.1.0

## **User Guide**

Document Release Date: June 2022 Software Release Date: June 2022

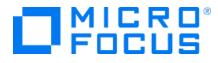

#### Legal Notices

Micro Focus The Lawn 22-30 Old Bath Road Newbury, Berkshire RG14 1QN UK

https://www.microfocus.com

#### Warranty

The only warranties for products and services of Micro Focus and its affiliates and licensors ("Micro Focus") are set forth in the express warranty statements accompanying such products and services. Nothing herein should be construed as constituting an additional warranty. Micro Focus shall not be liable for technical or editorial errors or omissions contained herein. The information contained herein is subject to change without notice.

#### **Restricted Rights Legend**

Confidential computer software. Except as specifically indicated otherwise, a valid license from Micro Focus is required for possession, use or copying. Consistent with FAR 12.211 and 12.212, Commercial Computer Software, Computer Software Documentation, and Technical Data for Commercial Items are licensed to the U.S. Government under vendor's standard commercial license.

#### **Copyright Notice**

© Copyright 2009 - 2022 Micro Focus or one of its affiliates

#### **Trademark Notices**

All trademarks, service marks, product names, and logos included in this document are the property of their respective owners.

#### **Documentation Updates**

The title page of this document contains the following identifying information:

- Software Version number
- Document Release Date, which changes each time the document is updated
- Software Release Date, which indicates the release date of this version of the software

This document was produced on May 16, 2022. To check for recent updates or to verify that you are using the most recent edition of a document, go to:

https://www.microfocus.com/support/documentation

# Contents

| Preface                                                      | 7  |
|--------------------------------------------------------------|----|
| Contacting Micro Focus Fortify Customer Support              | 7  |
| For More Information                                         | 7  |
| About the Documentation Set                                  | 7  |
| Fortify Product Feature Videos                               | 7  |
| Change Log                                                   | 8  |
| Chapter 1: Introduction                                      |    |
| Fortify Extension for Visual Studio                          |    |
| Fortify Security Content                                     |    |
| About Analyzing the Source Code                              |    |
| Installation                                                 |    |
| Upgrades                                                     |    |
| Related Documents                                            |    |
| All Products                                                 |    |
| Micro Focus Fortify ScanCentral SAST                         |    |
| Micro Focus Fortify Software Security Center                 | 14 |
| Micro Focus Fortify Static Code Analyzer                     | 14 |
| Chapter 2: Using the Fortify Extension for Visual Studio     |    |
| Working with Fortify Software Security Center                |    |
| Configuring a Connection to Fortify Software Security Center |    |
| Logging in to Fortify Software Security Center               |    |
| Synchronizing with Fortify Software Security Center          |    |
| Configuring Security Content Updates                         |    |
| Updating Security Content                                    | 21 |
| Importing Custom Security Content                            | 22 |
| About Scanning Locally                                       |    |
| About Quick Scan Mode                                        |    |
| Configuring Local Scan Options                               | 23 |

| Configuring Advanced Local Scan Options                      | 24 |
|--------------------------------------------------------------|----|
| Scanning Projects or Solutions Locally                       |    |
| About Scanning with Fortify ScanCentral SAST                 |    |
| Configuring Fortify ScanCentral SAST Options                 | 27 |
| Scanning Projects or Solutions with Fortify ScanCentral SAST |    |
| Advanced Scanning of Solutions with Fortify ScanCentral SAST |    |
| Viewing Analysis Results                                     |    |
| Analysis Results Window                                      |    |
| Filter Sets                                                  |    |
| Folders (Tabs)                                               |    |
| Group By List                                                |    |
| Customizing the Issues Display                               |    |
| Viewing Project Summary Information                          |    |
| Analysis Trace Window                                        |    |
| Issue Auditing Window                                        |    |
| Code Editor                                                  |    |
| Grouping Issues                                              | 44 |
| Creating a Custom Group By Option                            |    |
| Searching for Issues                                         |    |
| Search Modifiers                                             | 47 |
| Search Query Examples                                        |    |
| Performing Simple Searches                                   | 53 |
| Performing Advanced Searches                                 | 53 |
| Filtering Issues with the Audit Guide                        | 54 |
| Auditing Analysis Results                                    |    |
| Auditing Issues                                              |    |
| Suppressing Issues                                           |    |
| Viewing Suppressed Issues                                    |    |
| Submitting an Issue as a Bug                                 |    |
| Using Issue Templates                                        | 57 |
| Saving Issue Templates                                       |    |
| Exporting Issue Templates                                    |    |
| Importing Issue Templates                                    |    |
| Configuring Custom Tags for Auditing                         |    |
| Adding a Custom Tag                                          |    |
| Hiding a Custom Tag                                          |    |
| Creating a Filter Set                                        |    |
|                                                              |    |

| Creating a Filter from the Analysis Results Window                   |    |
|----------------------------------------------------------------------|----|
| Creating a Filter from the Filters Tab                               |    |
| Copying a Filter to Another Filter Set                               | 64 |
| Managing Folders                                                     | 64 |
| Creating a Folder                                                    | 64 |
| Adding a Folder to a Filter Set                                      |    |
| Renaming a Folder                                                    | 66 |
| Removing a Folder                                                    | 66 |
| Generating Analysis Results Reports                                  |    |
| BIRT Reports                                                         | 67 |
| Generating BIRT Reports                                              |    |
| Legacy Reports                                                       |    |
| Generating Legacy Reports                                            | 71 |
| Legacy Report Templates                                              | 72 |
| Opening Legacy Report Templates                                      | 72 |
| Selecting Legacy Report Sections                                     | 72 |
| Editing Legacy Report Subsections                                    |    |
| Saving Legacy Report Templates                                       |    |
| Saving Changes to Legacy Report Templates                            |    |
| Legacy Report Template XML Files                                     |    |
| Adding Legacy Report Sections                                        |    |
| Adding Report Subsections                                            | 77 |
| Working with Audit Projects                                          |    |
| Opening Audit Projects                                               |    |
| About Merging Audit Data                                             |    |
| Merging Audit Data                                                   |    |
| Performing a Collaborative Audit                                     |    |
| Uploading Results to Fortify Software Security Center                |    |
| Integrating with a Bug Tracker Application                           | 81 |
| Filing Bugs to Azure DevOps Server                                   | 81 |
| Troubleshooting                                                      |    |
| Enabling Debug Mode                                                  | 82 |
| Locating the Log Files                                               | 83 |
| Chapter 3: Remediating Results from Fortify Software Security Center |    |
| Opening a Fortify Software Security Center Application               |    |
| Viewing Analysis Results from Fortify Software Security Center       |    |
| viewing Analysis Results from Formy Software Security Center         |    |

| Viewing and Selecting Issues in an Application | .86  |
|------------------------------------------------|------|
| Grouping Issues                                | .87  |
| Customizing Issue Visibility                   | . 89 |
| Searching for Issues                           | .90  |
| Viewing Issue Information                      | .90  |
| Audit Tab                                      | .90  |
| Recommendations Tab                            | . 92 |
| Details Tab                                    | .92  |
| History Tab                                    | .93  |
| Updating Audit Information                     | . 93 |
| Assigning Users to Issues                      | .93  |
| Assigning Tags to Issues                       | .94  |
| Adding Comments to Issues                      | . 94 |
| Locating Issues in Source Code                 | . 95 |
| Send Documentation Feedback                    | 96   |

# Preface

## Contacting Micro Focus Fortify Customer Support

Visit the Support website to:

- Manage licenses and entitlements
- Create and manage technical assistance requests
- Browse documentation and knowledge articles
- Download software
- Explore the Community

https://www.microfocus.com/support

## For More Information

For more information about Fortify software products:

https://www.microfocus.com/cyberres/application-security

## About the Documentation Set

The Fortify Software documentation set contains installation, user, and deployment guides for all Fortify Software products and components. In addition, you will find technical notes and release notes that describe new features, known issues, and last-minute updates. You can access the latest versions of these documents from the following Micro Focus Product Documentation website:

https://www.microfocus.com/support/documentation

To be notified of documentation updates between releases, subscribe to Fortify Product Announcements on the Micro Focus Community:

https://community.microfocus.com/cyberres/fortify/w/fortify-product-announcements

## **Fortify Product Feature Videos**

You can find videos that highlight Fortify products and features on the Fortify Unplugged YouTube channel:

https://www.youtube.com/c/FortifyUnplugged

# Change Log

The following table lists changes made to this document. Revisions to this document are published between software releases only if the changes made affect product functionality.

| Software Release /<br>Document Version | Changes                                                                                                    |
|----------------------------------------|----------------------------------------------------------------------------------------------------|
| 22.1.0                                 | Updated:                                                                                                    |
|                                        | • "Updating Security Content" on page 21 and "Importing Custom<br>Security Content" on page 22 - New ability to import Fortify security<br>content from your local system |
|                                        | • "Grouping Issues" on page 44 - Added additional grouping options<br>available when you remediate analysis results on Micro Focus Fortify<br>Software Security Center    |
| 21.2.0                                 | Updated:                                                                                                    |
|                                        | • "Remediating Results from Fortify Software Security Center" on<br>page 84 - Updates made for filtering the issues list and assigning<br>users to issues                 |
| 21.1.0                                 | Updated:                                                                                                    |
|                                        | • "About Analyzing the Source Code" on page 11 - Changes made to describe the new capabilities in scanning source code with Micro Focus Fortify ScanCentral SAST          |
|                                        | • "Configuring Advanced Local Scan Options" on page 24 - New option<br>to disable merging of analysis results when you rescan a project or<br>solution                    |
|                                        | • "About Scanning with Fortify ScanCentral SAST" on page 26 - New<br>ability to perform remote translation and scan with Fortify<br>ScanCentral SAST                      |
|                                        | • "BIRT Reports" on page 67 - Report template renamed CWE Top 25 to accommodate multiple versions now supported                                                           |
| 20.2.0                                 | Updated:                                                                                                    |
|                                        | • "Logging in to Fortify Software Security Center" on page 17 - New ability to connect to Fortify Software Security Center with an                                        |

| Software Release /<br>Document Version | Changes                                                                                                    |
|----------------------------------------|----------------------------------------------------------------------------------------------------|
|                                        | authentication token                                                                                                    |
|                                        | <ul> <li>"Updating Security Content" on page 21 - New option to update<br/>Fortify Security Content in different languages</li> </ul>           |
|                                        | • "Configuring Advanced Local Scan Options" on page 24 - New option<br>to specify a custom build ID for the scan                                |
|                                        | • "Adding a Custom Tag" on page 60 - New ability to make a custom tag the primary tag                                                           |
|                                        | • "BIRT Reports" on page 67 - Added a description of a new report: OWASP ASVS 4.0                                                               |
|                                        | <ul> <li>"Remediating Results from Fortify Software Security Center" on<br/>page 84 - Edited to reflect minor user interface changes</li> </ul> |
|                                        | • Replaced all references to Micro Focus Fortify ScanCentral with the<br>new product name: Fortify ScanCentral SAST                             |

# **Chapter 1: Introduction**

This guide describes how to use the Fortify Extension for Visual Studio to scan and analyze your project source code to uncover security vulnerabilities (issues), which you can then evaluate and remediate.

This section contains the following topics:

| Fortify Extension for Visual Studio |    |
|-------------------------------------|----|
| Fortify Security Content            |    |
| About Analyzing the Source Code     | 11 |
| Installation                        |    |
| Upgrades                            |    |
| Related Documents                   |    |

## Fortify Extension for Visual Studio

The Fortify Extension for Visual Studio works with the Visual Studio integrated development environment (IDE). The extension integrates into the Visual Studio IDE as a software extension.

Software security analysis typically consists of the following phases:

- Analysis—Scan a codebase for vulnerabilities
- Auditing—Review the analysis results to eliminate false positives and prioritize remediation efforts
- Remediation—Fix and eliminate security vulnerabilities in your code

The Fortify Extension for Visual Studio uses Micro Focus Fortify Static Code Analyzer and Fortify Secure Coding Rulepacks to locate security vulnerabilities in your solutions and projects (includes support for the following languages: C/C++, C#, Visual Basic (VB.NET), and ASP.NET). The analysis results are displayed in Visual Studio and include a list of issues uncovered, descriptions of the vulnerability type each issue represents, and suggestions on how to fix them.

Your organization can also use the Fortify Extension for Visual Studio with Micro Focus Fortify Software Security Center to manage applications and assign specific issues to developers. You can connect with Fortify Software Security Center to review the reported vulnerabilities and implement appropriate solutions from Visual Studio.

## Fortify Security Content

Micro Focus Fortify Static Code Analyzer uses a knowledge base of rules to enforce secure coding standards applicable to the codebase for static analysis. Fortify Security Content consists of Fortify

Secure Coding Rulepacks and external metadata:

- Secure Coding Rulepacks describe general secure coding idioms for popular languages and public APIs
- External metadata includes mappings from the Fortify vulnerability categories to alternative categories (such as CWE, OWASP Top 10, and PCI)

Fortify provides the ability to write custom rules that add to the functionality of Fortify Static Code Analyzer and the Secure Coding Rulepacks. For example, you might need to enforce proprietary security guidelines or analyze a project that uses third-party libraries or other pre-compiled binaries that are not already covered by the Secure Coding Rulepacks. You can also customize the external metadata to map Fortify issues to different taxonomies, such as internal application security standards or additional compliance obligations. For instructions on how to create your own custom rules or custom external metadata, see the *Micro Focus Fortify Static Code Analyzer Custom Rules Guide*.

If you are using collaborative auditing with Micro Focus Fortify Software Security Center, make sure that any custom rules or external metadata changes are also made in Fortify Software Security Center.

Typically, you obtain the current Fortify Security Content when you install Fortify Extension for Visual Studio. For information about updating Fortify Security Content, see "Updating Security Content" on page 21.

## About Analyzing the Source Code

You analyze the source code from Visual Studio at the solution or project level. A security analysis with Micro Focus Fortify Static Code Analyzer consists of the following main phases:

- Translate all .NET files and other existing supported files, such as T-SQL, into intermediate files
- Scan the intermediate files to complete the security analysis

There are two ways to analyze your source code:

• Use the locally installed Fortify Static Code Analyzer to perform the entire analysis (translation and scan phases). For information about how to configure and run the analysis locally, see "About Scanning Locally" on page 22.

After the scan is complete, Fortify Extension for Visual Studio displays the analysis results in Visual Studio.

• Use Micro Focus Fortify ScanCentral SAST to perform the entire analysis (translation and scan phases) or only the scan phase. For information about how to configure and run the analysis using Fortify ScanCentral SAST, see "About Scanning with Fortify ScanCentral SAST" on page 26.

**Note:** If you use Fortify ScanCentral SAST to perform only the scan phase, then the Fortify Extension for Visual Studio performs the translation phase using the locally installed Fortify Static Code Analyzer.

To view the analysis results, configure the Fortify Extension for Visual Studio to upload the analysis results to a Micro Focus Fortify Software Security Center server (see "Remediating Results from Fortify Software Security Center" on page 84).

Alternatively, you can use the provided job token in the Fortify ScanCentral SAST command-line interface to retrieve the analysis results (FPR) file, and then open them in Visual Studio (see "Opening Audit Projects" on page 79).

## Installation

You install the Fortify Extension for Visual Studio by selecting the extension during the Micro Focus Fortify Static Code Analyzer and Applications installation (which includes Audit Workbench and other plugins that you can install). For installation instructions, see the *Micro Focus Fortify Static Code Analyzer User Guide*.

During the Fortify Static Code Analyzer installation, make sure that you select the extension that corresponds to the Visual Studio version installed on your system.

If you plan to scan your code from Visual Studio, make sure that you select the **Update security content after installation?** check box at the end of the Micro Focus Fortify Static Code Analyzer and Applications installation unless your administrator has set up an alternative way to deliver Fortify Security Content to you (see "Updating Security Content" on page 21).

# Upgrades

After you install the Fortify Extension for Visual Studio, when you subsequently upgrade Micro Focus Fortify Static Code Analyzer and select to also install the Fortify Extension for Visual Studio, the new version of the extension is automatically upgraded. You can upgrade Fortify Static Code Analyzer (along with Audit Workbench and any plugins you have installed) manually or automatically from Audit Workbench. For instructions, see the *Micro Focus Fortify Audit Workbench User Guide*.

## **Related Documents**

This topic describes documents that provide information about Micro Focus Fortify software products.

**Note:** You can find the Micro Focus Fortify Product Documentation at https://www.microfocus.com/support/documentation. Most guides are available in both PDF and HTML formats. Product help is available within the Fortify LIM product.

## All Products

The following documents provide general information for all products. Unless otherwise noted, these documents are available on the Micro Focus Product Documentation website.

| Document / File Name                                                   | Description                                                                                                    |
|------------------------------------------------------------------------|----------------------------------------------------------------------------------------------------|
| About Micro Focus Fortify Product<br>Software Documentation            | This paper provides information about how to access<br>Micro Focus Fortify product documentation.                |
| About_Fortify_Docs_< <i>version&gt;</i> .pdf                           | <b>Note:</b> This document is included only with the product download.                                           |
| Micro Focus Fortify License and<br>Infrastructure Manager Installation | This document describes how to install, configure, and use the Fortify License and Infrastructure Manager (LIM), |
| and Usage Guide                                                        | which is available for installation on a local Windows                                                           |
| LIM_Guide_< <i>version</i> >.pdf                                       | server and as a container image on the Docker platform.                                                          |
| Micro Focus Fortify Software System<br>Requirements                    | This document provides the details about the environments and products supported for this version of             |
| Fortify_Sys_Reqs_ <version>.pdf</version>                              | Fortify Software.                                                                                                |
| Micro Focus Fortify Software Release<br>Notes                          | This document provides an overview of the changes made to Fortify Software for this release and important        |
| FortifySW_RN_< <i>version</i> >.pdf                                    | information not included elsewhere in the product documentation.                                                 |
| What's New in Micro Focus Fortify<br>Software <version></version>      | This document describes the new features in Fortify Software products.                                           |
| Fortify_Whats_New_< <i>version&gt;</i> .pdf                            |                                                                                                    |

## Micro Focus Fortify ScanCentral SAST

The following document provides information about Fortify ScanCentral SAST. Unless otherwise noted, these documents are available on the Micro Focus Product Documentation website at https://www.microfocus.com/documentation/fortify-software-security-center.

| Document / File Name                 | Description                                              |
|--------------------------------------|----------------------------------------------------------|
| Micro Focus Fortify ScanCentral SAST | This document provides information about how to install, |

| Document / File Name                                                                    | Description                                                                                                    |
|-----------------------------------------------------------------------------------------|----------------------------------------------------------------------------------------------------|
| Installation, Configuration, and Usage<br>Guide<br>SC_SAST_Guide_< <i>version</i> >.pdf | configure, and use Fortify ScanCentral SAST to streamline<br>the static code analysis process. It is written for anyone<br>who intends to install, configure, or use Fortify<br>ScanCentral SAST to offload the resource-intensive<br>translation and scanning phases of their Fortify Static<br>Code Analyzer process. |

#### Micro Focus Fortify Software Security Center

The following document provides information about Fortify Software Security Center. Unless otherwise noted, these documents are available on the Micro Focus Product Documentation website at https://www.microfocus.com/documentation/fortify-software-security-center.

| Document / File Name                                                                              | Description                                                                                                    |
|---------------------------------------------------------------------------------------------------|----------------------------------------------------------------------------------------------------|
| Micro Focus Fortify Software<br>Security Center User Guide<br>SSC_Guide_< <i>version&gt;</i> .pdf | This document provides Fortify Software Security Center<br>users with detailed information about how to deploy and use<br>Software Security Center. It provides all of the information<br>you need to acquire, install, configure, and use Software<br>Security Center.                                          |
|                                                                                                   | It is intended for use by system and instance administrators,<br>database administrators (DBAs), enterprise security leads,<br>development team managers, and developers. Software<br>Security Center provides security team leads with a high-level<br>overview of the history and current status of a project. |

## Micro Focus Fortify Static Code Analyzer

The following documents provide information about Fortify Static Code Analyzer. Unless otherwise noted, these documents are available on the Micro Focus Product Documentation website at https://www.microfocus.com/documentation/fortify-static-code.

| Document / File Name                                                                         | Description                                                                                                    |
|----------------------------------------------------------------------------------------------|----------------------------------------------------------------------------------------------------|
| Micro Focus Fortify Static Code<br>Analyzer User Guide<br>SCA_Guide_ <version>.pdf</version> | This document describes how to install and use Fortify<br>Static Code Analyzer to scan code on many of the major<br>programming platforms. It is intended for people<br>responsible for security audits and secure coding. |

| Document / File Name                                                                                            | Description                                                                                                    |
|----------------------------------------------------------------------------------------------------|----------------------------------------------------------------------------------------------------|
| Micro Focus Fortify Static Code<br>Analyzer Custom Rules Guide<br>SCA_Cust_Rules_Guide_ <version>.zip</version> | This document provides the information that you need to<br>create custom rules for Fortify Static Code Analyzer. This<br>guide includes examples that apply rule-writing concepts<br>to real-world security issues. |
|                                                                                                    | <b>Note:</b> This document is included only with the product download.                                                                                                    |

# Chapter 2: Using the Fortify Extension for Visual Studio

Use the Fortify Extension for Visual Studio to perform Micro Focus Fortify Static Code Analyzer scans, review and audit analysis results, and remediate issues in Visual Studio.

This section contains the following topics:

| Working with Fortify Software Security Center |    |
|-----------------------------------------------|----|
| Configuring Security Content Updates          |    |
| About Scanning Locally                        | 22 |
| About Scanning with Fortify ScanCentral SAST  |    |
| Viewing Analysis Results                      |    |
| Auditing Analysis Results                     |    |
| Using Issue Templates                         |    |
| Configuring Custom Tags for Auditing          |    |
| Creating a Filter Set                         |    |
| Managing Folders                              |    |
| Generating Analysis Results Reports           | 67 |
| Working with Audit Projects                   |    |
| Integrating with a Bug Tracker Application    | 81 |
| Troubleshooting                               |    |

## Working with Fortify Software Security Center

You need to configure a connection to Micro Focus Fortify Software Security Center to perform any of the following tasks:

- Upload your analysis results to Fortify Software Security Center
- Audit applications collaboratively using Fortify Software Security Center
- Update your Fortify Security Content from Fortify Software Security Center

The following sections describe how to configure a connection to the Fortify Software Security Center server, the different ways to login to Fortify Software Security Center and how to synchronize your work on audit projects with Fortify Software Security Center.

#### Configuring a Connection to Fortify Software Security Center

Before you can upload to or access the audit results on Micro Focus Fortify Software Security Center, you need to configure your connection to Fortify Software Security Center.

To configure a connection to Fortify Software Security Center:

- 1. From the Fortify extension menu, select **Options**.
- 2. In the left pane, select **Server Configuration**.
- 3. Under **Software Security Center**, specify the **Server URL** for Fortify Software Security Center.

**Tip:** Click **Test Connection** to confirm that the URL is valid and you can successfully connect to the Fortify Software Security Center server.

4. Click **OK**.

#### Logging in to Fortify Software Security Center

The first time you perform an operation that requires a connection to Fortify Software Security Center such as uploading an audit project or opening a collaborative application, you are prompted to log in.

To log in to Fortify Software Security Center:

1. From the **Login method** list, select the login method set up for you on Fortify Software Security Center.

| Software S    | ecurity Center Credentials | × |
|---------------|----------------------------|---|
| Login options |                            |   |
| Login metho   | d Username/Password        | ~ |
| Save login    | n method                   |   |
| Username:     |                            |   |
| Password:     |                            |   |
|               |                            |   |
|               |                            |   |
|               | OK Cancel                  |   |

2. To save your login information, select the **Save login method** check box.

The Fortify Extension for Visual Studio saves your login information for all future use of this extension until you install a new Fortify Extension for Visual Studio.

| Login Method         | Procedure                                                                                                    |
|----------------------|----------------------------------------------------------------------------------------------------|
| Username/Password    | Type your Fortify Software Security Center user name and password.                                                                                                    |
| Authentication Token | Specify the decoded value of a Fortify Software Security<br>Center authentication token of type ToolsConnectToken.                                                                      |
|                      | <b>Note:</b> For instructions about how to create an authentication token from Fortify Software Security Center, see the <i>Micro Focus Fortify Software Security Center User Guide</i> |
| X.509 SSO            | Fortify Software Security Center must be configured to use X.509<br>Certification-based SSO.                                                                                            |
|                      | <b>Note:</b> Your certificate must be in the current user certificate store and in the <b>Personal</b> store.                                                                           |
|                      | <ul> <li>a. Click <b>Browse for Certificate</b> 2.</li> <li>b. Select the certificate for the sign-on, and then click <b>OK</b>.</li> </ul>                                             |
| Kerberos SSO         | Fortify Software Security Center must be configured to use SPNEGO-based Kerberos authentication.                                                                                        |
|                      | <b>Note:</b> Support for Kerberos SSO is limited to Windows systems.                                                                                                    |

3. Depending on the login method you selected, do one of the following:

4. Click **OK** to connect to Fortify Software Security Center.

#### Synchronizing with Fortify Software Security Center

The Fortify Extension for Visual Studio supports the ability to synchronize the local version of your project with the corresponding application version on the Micro Focus Fortify Software Security Center server. With synchronization to the server enabled, each time you load, merge, scan, or save your project locally on your system, the extension automatically uploads your changes to the version of your project on the server. This automatic synchronization prevents work loss during a power outage and enables you to work locally and synchronize your work when you connect later.

If synchronization is enabled, then when you perform a scan, partial scan, save, or merge on your project, a dialog box prompts you to specify whether you want to auto-synchronize your project with the server.

To change whether synchronization occurs automatically with the server:

- 1. From the Fortify extension menu, select **Options**.
- 2. In the left pane, select **Project Configuration**.
- 3. Select the **Synchronization Options** tab.
- 4. Either clear the **Auto Synchronize all Projects with Server Application** check box to disable automatic synchronization or select it to enable automatic synchronization.

You can customize which action synchronizes your local version project with the server. For instance, you can customize so that synchronization occurs only when you merge or scan a project.

To customize the actions that trigger synchronization with the server:

- 1. From the Fortify extension menu, select **Options**.
- 2. In the left pane, select **Project Configuration**.
- 3. Select the **Synchronization Options** tab.
- 4. Select any action to exclude from automatic synchronization, and then click **OK**.

## Configuring Security Content Updates

You can configure the server from which to update security content and whether to have the security content updated from a server automatically.

To update security content from your local system (if you do not have an internet connection or a Micro Focus Fortify Software Security Center server), see "Updating Security Content" on page 21.

To configure the server from where you will obtain security content:

1. From the Fortify extension menu, select **Options**.

The Options dialog box opens to the **Server Configuration** section.

| Options                                                                                                    |                                |                                                                                                    |            | ?          | ×   |
|----------------------------------------------------------------------------------------------------|--------------------------------|----------------------------------------------------------------------------------------------------|------------|------------|-----|
|                                                                                                    |                                | Server Conf                                                                                                    | iguration  |            |     |
| Security Content Management<br>ScanCentral SAST Configuration<br>Remediation Configuration<br>Project Configuration | Update from For<br>Server URL: | pdate<br>oftware Security Cente<br>ortify Update Server<br>https://update.fortify<br>y content automatical<br>(Days) | er<br>.com | Connection | ion |

- 2. To update security content from your Fortify Software Security Center server, do the following:
  - a. Under Security Content Update, select the Update from Software Security Center check box.
  - b. Under **Software Security Center**, specify the **Server URL** for Fortify Software Security Center (for example, http://my.domain.com:8080/ssc).
- 3. To specify a server from which to update security content, under **Security Content Update**, do the following:
  - a. Select the **Update from Fortify Update Server** check box.
  - b. In the **Server URL** box, type the URL for the Fortify Rulepack update server.
- 4. To update security content from a server automatically and with a specific frequency:
  - a. Under Security Content Update, select the Update security content automatically check box.
  - b. In the **Update Frequency (Days)** box, specify how often to update the security content.

#### See Also

"Updating Security Content" on the next page

"Importing Custom Security Content" on page 22

## **Updating Security Content**

To optimize the Fortify Extension for Visual Studio functionality to scan with Micro Focus Fortify Static Code Analyzer, you must have up-to-date security content. You can update Fortify security content from a configured server or from your local system.

To update security content:

- 1. From the Fortify extension menu, select **Options**.
- 2. In the left pane, select **Security Content Management**.

| Options                                                     |                                                  | ? × |  |  |  |
|-------------------------------------------------------------|--------------------------------------------------|-----|--|--|--|
|                                                             | Security Content Management                      |     |  |  |  |
| Server Configuration<br>Security Content Management         | Update Security Content from Server              |     |  |  |  |
| ScanCentral SAST Configuration<br>Remediation Configuration | Locale: English ~ Update                         |     |  |  |  |
| Project Configuration                                       | Update Security Content from Local System        |     |  |  |  |
|                                                             | Fortify Security Content Custom Security Content |     |  |  |  |
|                                                             | Last Update: 4/13/2022 6:17 PM                   |     |  |  |  |
|                                                             | Installed Fortify Security Content               |     |  |  |  |
|                                                             | Main External List Mappings                      |     |  |  |  |
|                                                             | Installed Custom Security Content                |     |  |  |  |
|                                                             |                                                  |     |  |  |  |
|                                                             |                                                  |     |  |  |  |
|                                                             |                                                  |     |  |  |  |

- 3. To update Fortify security content from a server, do the following:
  - a. (Optional) From the **Locale** list, select the language you want for the Fortify Security Content.

By default, English is the selected language.

b. Click **Update**.

All existing security content is replaced with the Fortify security content from the server.

- 4. To update Fortify security content from your local system, under **Update Security Content from Local System**, do the following:
  - a. Click Fortify Security Content.
  - b. Navigate to a Fortify security content ZIP file, and then click **Open**.
- 5. Click **OK** to accept the update confirmation message.

Any existing custom security content is unchanged.

#### See Also

"Importing Custom Security Content" on the next page

"Configuring Security Content Updates" on page 19

## Importing Custom Security Content

You can import custom security content to use in your scans. Fortify Extension for Visual Studio stores custom rules in the <*sca\_install\_dir*>\Core\config\customrules directory.

**Note:** To import custom external metadata, you must place your external metadata file in the <*sca\_install\_dir*>\Core\config\CustomExternalMetadata directory.

To import custom rules:

- 1. From the Fortify extension menu, select **Options**.
- 2. In the left pane, select **Security Content Management**.
- Under Update Security Content from Local System, click Custom Security Content. The Select Security Content dialog box opens.
- 4. Select the custom rules files to import (\*.xml and \*.bin), and then click **Open**.

## **About Scanning Locally**

This section describes how to perform a scan of your source code on the local system. In the analysis configuration, you can specify the SQL type, how much memory to use for the scan, select the security content you want to use, whether you want to scan in quick scan mode, and other advanced scanning options.

Fortify strongly recommends that you periodically update the security content, which contains Fortify Secure Coding Rulepacks and external metadata. For information about how to update the security content, see "Updating Security Content" on the previous page.

## About Quick Scan Mode

Quick scan mode provides a way to quickly scan your projects for critical- and high-priority issues. Fortify Static Code Analyzer performs the scan faster by reducing the depth of the analysis and applying the Quick View filter set. Quick scan settings are configurable. For more details about the configuration of quick scan mode, see the *Micro Focus Fortify Static Code Analyzer User Guide*.

Quick scans are a great way to get many applications through an assessment so that you can quickly find issues and begin remediation. The performance improvement you get depends on the complexity and size of the application. Although the scan is faster than a full scan, it does not provide as robust a result set. Other issues that a quick scan cannot detect might exist in your application. Fortify recommends that you run full scans whenever possible.

**Note:** By default, Micro Focus Fortify Software Security Center ignores uploaded scans performed in quick scan mode. However, you can configure your Fortify Software Security Center application version so that it processes uploaded audit projects scanned in quick scan mode. For more information, see analysis results processing rules in the *Micro Focus Fortify Software Security* 

Center User Guide.

You can use quick scan mode for scans that use a locally installed Fortify Static Code Analyzer. Audit quick analysis results just as you audit full analysis results. To perform a quick scan, see "Configuring Advanced Local Scan Options" on the next page.

#### **Configuring Local Scan Options**

Use the analysis configuration to customize the security content, specify the SQL type, and specify the amount of memory Micro Focus Fortify Static Code Analyzer uses during a local scan.

To configure the analysis options:

- 1. With a solution open in Visual Studio, select **Options** from the Fortify extension menu.
- 2. In the left pane, select **Project Configuration**.

The Project Configuration dialog box opens to show the **Analysis Configuration** tab.

| Project Configuration                               |                 |           |             |               |   |
|-----------------------------------------------------|-----------------|-----------|-------------|---------------|---|
| Enable Project Specific Settings Configure Defaults |                 |           |             |               |   |
| Analysis Configuration                              | Advanced Scar   | n Options | Synchroniza | ation Options |   |
| Scan Configuration -                                |                 |           |             |               |   |
| SQL Type:                                           | $\sim$          | Memo      | ory (MB):   |               |   |
| Security Content                                    |                 |           |             |               |   |
| Use all installed see                               | curity content  |           |             |               |   |
| Installed Fortify Security Conte                    | ent:            |           |             |               |   |
| Fortify Secure Cod                                  |                 |           | BAP         |               | ^ |
| Fortify Secure Cod                                  |                 |           |             |               |   |
| Fortify Secure Cod                                  |                 |           | ipt 3.0     |               |   |
| ✓ Fortify Secure Cod                                |                 |           |             |               |   |
| Fortify Secure Cod                                  | ng Rules, Core, | Annotatio | ns          |               |   |
| Fortify Secure Cod                                  |                 | -         |             |               |   |
| ✓ Fortify Secure Cod                                | ng Rules, Core, | C/C++     |             |               | ~ |
| Installed custom security cont                      | ent.            |           |             |               |   |
|                                                     |                 |           |             |               |   |
|                                                     |                 |           |             |               |   |
|                                                     |                 |           |             |               |   |
|                                                     |                 |           |             |               |   |
|                                                     |                 |           |             |               |   |

- 3. To specify the scope of the configuration, do one of the following:
  - To configure the settings for the projects in the open solution only, select the **Enable Project Specific Settings** check box.
  - To change the default scan configuration for all projects scanned from this Visual Studio instance, click **Configure Defaults**.
- 4. By default, Fortify Static Code Analyzer treats SQL files as T-SQL. If your files use PL/SQL, from the **SQL Type** list, select **PL/SQL**.

**Note:** The **SQL Type** setting notifies Fortify Static Code Analyzer about the SQL type that the project uses. Fortify Static Code Analyzer only scans SQL code if it is included in the project.

5. To specify the amount of memory to use for the scan, type an integer in the **Memory (MB)** box.

**Note:** Do not allocate more than two thirds of the available physical memory.

- To customize the security content that you want to use, clear the Use all installed security content check box, and then select the Secure Coding Rulepacks and any specific custom security content that you want to use.
- 7. Click **OK**.

#### **Configuring Advanced Local Scan Options**

Use the advanced scan options to enable or disable quick scan mode and customize Fortify Static Code Analyzer translation and scan command-line options.

To change the advanced translation and scan options:

- 1. With a solution open in Visual Studio, select **Options** from the Fortify extension menu.
- 2. In left pane, select **Project Configuration**.
- 3. To specify the scope of the settings, do one of the following:
  - To customize the settings for the projects in the open solution only, select **Enable Project Specific Settings**.
  - To change the default scan settings for all projects scanned from this Visual Studio instance, click **Configure Defaults**.

#### 4. Select the **Advanced Scan Options** tab.

| nalysis Configur | ation   | Advanced Scan Options | Synchronization Options |            |
|------------------|---------|-----------------------|-------------------------|------------|
| Use Addition     | al SCA  | Options               |                         |            |
| Translate:       |         |                       |                         |            |
|                  |         |                       |                         |            |
| Scan:            |         |                       |                         |            |
|                  |         |                       |                         |            |
| Local Scan Opt   | tions   |                       |                         |            |
| Build ID:        |         |                       |                         | (optional) |
| 🗹 Merge with     | Previou | s Scan                |                         |            |
| Enable Quid      | ck Scan | Mode                  |                         |            |
| Command-Line     | Preview | 1                     |                         |            |

5. Select the **Use Additional SCA Options** check box and type Fortify Static Code Analyzer command-line options for either the translation or scan phase.

**Note:** These options are also included in a Fortify ScanCentral SAST analysis.

For detailed information about the available Fortify Static Code Analyzer options and the proper syntax, see the *Micro Focus Fortify Static Code Analyzer User Guide*.

Under **Local Scan Options**, the **Command-Line Preview** box shows the complete Fortify Static Code Analyzer scan command line.

6. (Optional) In the **Build ID** box, type a build ID for the scan.

The default build ID is the name of the project or solution.

7. To disable merging the results of the next scan you run with results from the previous scan, clear the **Merge with Previous Scan** check box.

By default, when you rescan a project from Visual Studio, the scan merges results from the previous scan with the results from the new scan. This enables you to see specifically which issues have been fixed and which issues were introduced since the earlier scan.

8. To perform a quick scan, select the **Enable Quick Scan Mode** check box.

For information about quick scans, see "About Quick Scan Mode" on page 22.

9. Click **OK** to save the advanced scan options.

## Scanning Projects or Solutions Locally

Before you perform the scan, make sure that the active solution configuration is valid for the projects loaded in the solution. If the configuration is invalid, Fortify Static Code Analyzer cannot successfully scan the solution and a message indicating that the configuration is invalid is written to the log file.

Note: Micro Focus Fortify Static Code Analyzer runs scans in a Java Virtual Machine (JVM).

To scan a solution or project on the local system, start the scan in one of the following ways:

- To scan at the solution level, select **Analyze Solution** from the Fortify extension menu.
- To scan at the project level, select a project, and then select **Analyze Project** from the Fortify extension menu.

After the scan has finished, the Fortify Extension for Visual Studio displays the results in the auditing interface.

You can now audit the analysis results in Visual Studio. For instructions, see "Auditing Issues" on page 56. If the codebase was audited before, results from the previous audit are automatically integrated with the new analysis results.

By default, the analysis results are stored as an FPR file in the folder that contains the solution or project. To save this file to a different location, select **Fortify > Save Audit Project As**.

## About Scanning with Fortify ScanCentral SAST

This section describes the requirements for using Micro Focus Fortify ScanCentral SAST to analyze your code and to upload the analysis results to Micro Focus Fortify Software Security Center. For instructions about how to configure the Fortify ScanCentral SAST options, see "Configuring Fortify ScanCentral SAST Options" on the next page.

With Fortify Extension for Visual Studio, you can either:

- Perform the entire analysis (translation and scan) with Fortify ScanCentral SAST
- Perform the translation locally and then automatically upload the translated project to Fortify ScanCentral SAST for the scan phase

You must translate the project or solution locally if it uses a language that Fortify ScanCentral SAST does not support for remote translation. For a list of languages supported with remote translation, see the *Micro Focus Fortify Software System Requirements* document.

Make sure that the Fortify Security Content version on the local system is the same as the version on the Fortify ScanCentral sensor. Fortify strongly recommends that you periodically update the security content. For information about how to update the security content locally, see "Updating Security Content" on page 21. Use the fortifyupdate utility to update security content on the ScanCentral sensor (see the *Micro Focus Fortify Static Code Analyzer User Guide*).

To analyze your code with Fortify ScanCentral SAST, you need the following:

- A properly configured Fortify ScanCentral SAST installation. For more information, see the *Micro Focus Fortify ScanCentral SAST Installation, Configuration, and Usage Guide.*
- To connect to Fortify ScanCentral SAST, you need either:
  - A ScanCentral Controller URL

**Important!** If the ScanCentral Controller uses an SSL connection from an internal certificate authority or a self-signed certificate, you must add the certificate to the Java Keystore for Fortify Static Code Analyzer (in <*sca\_install\_dir>*/jre/lib/security/cacerts). For more information, see the *Micro Focus Fortify ScanCentral SAST Installation, Configuration, and Usage Guide*.

• A Fortify Software Security Center URL and an authentication token of type ToolsConnectToken

To configure the Fortify Software Security Center URL, see "Configuring a Connection to Fortify Software Security Center" on page 17. For instructions on how to create an authentication token, see the Micro Focus Fortify Software Security Center User Guide.

**Important!** If the Fortify Software Security Center or the ScanCentral Controller uses an SSL connection from an internal certificate authority or a self-signed certificate, you must add the certificate to the Java Keystore for Fortify Static Code Analyzer (in <*sca\_install\_dir>*/jre/lib/security/cacerts). For more information, see the *Micro Focus Fortify Software Security Center User Guide* or the *Micro Focus Fortify ScanCentral SAST Installation, Configuration, and Usage Guide*.

To send the analysis results to a Fortify Software Security Center server, you need the following:

• A Fortify Software Security Center URL or a ScanCentral Controller that is integrated with a Fortify Software Security Center server

**Note:** Fortify recommends that the Fortify Software Security Center URL configured in the Server Configuration options is the same as the Fortify Software Security Center server integrated with the ScanCentral Controller.

- A Fortify Software Security Center authentication token of type ToolsConnectToken For instructions on how to create an authentication token, see the *Micro Focus Fortify Software Security Center User Guide*.
- An application and application version that exists in Fortify Software Security Center
- Permission to access the application and application version to which you want to upload

## Configuring Fortify ScanCentral SAST Options

This section describes how to configure the default Fortify ScanCentral SAST options to use when you submit a solution or project for analysis to Fortify ScanCentral SAST. You can specify the translation type (local or remote), the Fortify Static Code Analyzer translation and scan options, the sensor pool selection, and whether to upload analysis results to Fortify Software Security Center. To

change the analysis options and perform a scan for a specific solution, see "Advanced Scanning of Solutions with Fortify ScanCentral SAST" on page 30.

To configure the Fortify ScanCentral SAST options:

- 1. From the Fortify extension menu, select **Options**.
- 2. In the left pane, select **ScanCentral SAST Configuration**.
- 3. Select Enable ScanCentral SAST Upload.

| ScanCentral SAST Configuration                   |                            |
|--------------------------------------------------|----------------------------|
| C Enable ScanCentral SAST Upload                 |                            |
| Use Controller URL O Get Controller URL from SSC | Test Controller Connection |
| Controller URL:                                  |                            |
| Send Scan Results to SSC                         |                            |
| Token:                                           |                            |
| Default Translation Type:                        | Advanced Scan Options      |
| Local                                            |                            |
| ⊖ Remote                                         |                            |
| Sensor Pool:                                     |                            |
| Use Default                                      |                            |
| ◯ Select Before Upload                           |                            |
| Notification Email:                              |                            |

- 4. To specify how to connect to Fortify ScanCentral SAST, do one of the following:
  - Select **Use Controller URL**, and then in the **Controller URL** box, type the URL for the ScanCentral Controller.

Example: https://<controller\_host>:<port>/scancentral-ctrl

**Tip:** Click **Test Controller Connection** to confirm that the URL is valid, and the Controller is accessible.

• Select **Get Controller URL from SSC**, and then in the **Token** box, paste the decoded token value for an authentication token of type ToolsConnectToken.

Make sure that you have the Fortify Software Security Center URL that is associated with the ScanCentral Controller provided in the **Server Configuration** options (see "Configuring a Connection to Fortify Software Security Center" on page 17).

**Tip:** Click **Test SSC Connection** to confirm that the URL and token is valid, and the server is accessible.

- 5. To upload the analysis results to Fortify Software Security Center, select the **Send Scan Results to SSC** check box.
  - In the **Token** box, paste the decoded token value for an authentication token of type ToolsConnectToken.

**Note:** If you connect to Fortify ScanCentral SAST using a Controller URL, Fortify Extension for Visual Studio uploads analysis results to the Fortify Software Security Center server specifically integrated with the ScanCentral Controller.

- 6. Under **Default Translation Type**, specify where to run the translation phase of the analysis by selecting one of the following:
  - **Local**—Run the translation phase on the local system and the scan phase with Fortify ScanCentral SAST.
  - **Remote**—Run the entire analysis using Fortify ScanCentral SAST.
- 7. (Optional) To specify Fortify Static Code Analyzer command-line options for the translation or scan phase:
  - a. Click Advanced Scan Options.

The Project Configuration page opens to the Advanced Scan Options tab.

b. Select the **Use Additional SCA Options** check box and type Fortify Static Code Analyzer command-line options for the translation or scan phase.

For detailed information about the available Fortify Static Code Analyzer options and the proper syntax, see the *Micro Focus Fortify Static Code Analyzer User Guide*.

- c. In the left pane, select **ScanCentral SAST Configuration** to return to the Fortify ScanCentral SAST option configuration.
- 8. Under **Sensor Pool**, specify whether to use the default sensor pool or be provided a list of sensor pools to choose from when you start a scan with Fortify ScanCentral SAST.
- 9. (Optional) in the **Notification Email** box, type an email address to receive job status notifications.
- 10. Click **OK** to save your configuration.

#### Scanning Projects or Solutions with Fortify ScanCentral SAST

Before you can scan your project or solution with Fortify ScanCentral SAST, you must configure the Fortify ScanCentral SAST options as described in "Configuring Fortify ScanCentral SAST Options" on page 27. In addition, make sure that the active solution configuration is valid for the projects loaded in the solution. If the configuration is invalid, Fortify Static Code Analyzer cannot successfully scan the solution and a message indicating that the configuration is invalid is written to the log file.

To scan a project or solution with Fortify ScanCentral SAST:

- 1. To start the scan with Fortify ScanCentral SAST, do one of the following:
  - To scan at the solution level, select **ScanCentral > Upload Solution** from the Fortify extension menu.

- To scan at the project level, select a project and then select **ScanCentral > Upload Project** from the Fortify extension menu.
- To scan at the solution level with custom Fortify ScanCentral SAST options for this solution, see "Advanced Scanning of Solutions with Fortify ScanCentral SAST" below.
- 2. If prompted, select the application version where you want to upload the analysis results, and then click **OK**.
- 3. If prompted, select a sensor pool from the Select Sensor Pool dialog box, and then click **OK**.

**Note:** The following Select Sensor Pool dialog box contains sample sensor pool names.

| Select Sensor Pool | ×         |
|--------------------|-----------|
| Name               |           |
| Complex            |           |
| Default Pool       |           |
| Large              |           |
| Small-Medium       |           |
| TeamABC            |           |
| TeamXYZ            |           |
|                    | OK Cancel |

To view the analysis results, you can either:

- Copy the provided job token and use it in the Fortify ScanCentral SAST command-line interface to retrieve the analysis results (see the *Micro Focus Fortify ScanCentral SAST Installation, Configuration, and Usage Guide*). You can then open the analysis results in Fortify Extension for Visual Studio (see "Opening Audit Projects" on page 79).
- If you uploaded the analysis results to Fortify Software Security Center, you can check the status of the job (and view the results) on the Fortify Software Security Center server. After the scan is complete, you can open the analysis results in Fortify Extension for Visual Studio (see either "Performing a Collaborative Audit" on page 80 or "Configuring a Connection to Fortify Software Security Center" on page 17).

#### Advanced Scanning of Solutions with Fortify ScanCentral SAST

You can customize the Fortify ScanCentral SAST scan configuration for the current solution. You can adjust the translation type (local or remote), Fortify Static Code Analyzer options for translation and scan, whether to upload analysis results to Fortify Software Security Center, and the sensor pool selection.

To run a customized scan using Fortify ScanCentral SAST:

1. From the Fortify extension menu, select **ScanCentral > Advanced Scan**.

Any existing Fortify ScanCentral SAST configuration options are displayed in the ScanCentral SAST Advanced Scan dialog box.

| 🗵 ScanCentra                   | I SAST Advanced Scan                                          | ×           |   |
|--------------------------------|---------------------------------------------------------------|-------------|---|
| Translation Typ<br>SCA Options | e: 🖲 Local 🔿 Remote                                           |             | ٦ |
| Translation:                   |                                                               |             |   |
| Scan:                          |                                                               |             |   |
| Send Scan                      | Results To SSC                                                |             |   |
| Sensor Pool:                   | <ul> <li>Use Default</li> <li>Select Before Upload</li> </ul> |             |   |
|                                |                                                               | Scan Cancel |   |

- 2. Specify where to run the translation phase of the analysis by selecting one of the following:
  - **Local**—Run the translation phase on the local system and the scan phase with Fortify ScanCentral SAST.
  - **Remote**—Run the entire analysis using Fortify ScanCentral SAST.
- 3. To specify Fortify Static Code Analyzer command-line options for the translation or scan phase, under **SCA Options**, type command-line options for the translation and scan phase.

For detailed information about the available Fortify Static Code Analyzer options and the proper syntax, see the *Micro Focus Fortify Static Code Analyzer User Guide*.

4. To upload the analysis results to Fortify Software Security Center, select the **Send Scan Results to SSC** check box.

**Important!** Make sure you have the following configured an authentication token in the **ScanCentral SAST Configuration** options (see "Configuring Fortify ScanCentral SAST Options" on page 27).

- 5. Specify whether to use the default sensor pool or be prompted to select a sensor pool from a list.
- 6. Click **Scan**.
- 7. If prompted, select the application version where you want to upload the analysis results, and then click **OK**.
- 8. If prompted, select a sensor pool from the Select Sensor Pool dialog box, and then click **OK**.

To view the analysis results, you can either:

- Copy the provided job token and use it in the Fortify ScanCentral SAST command-line interface to retrieve the analysis results (see the *Micro Focus Fortify ScanCentral SAST Installation, Configuration, and Usage Guide*). You can then open the analysis results in Fortify Extension for Visual Studio (see "Opening Audit Projects" on page 79).
- If you uploaded the analysis results to Fortify Software Security Center, you can check the status of the job (and view the results) on the Fortify Software Security Center server. After the scan is complete, you can open the analysis results in Fortify Extension for Visual Studio (see either "Performing a Collaborative Audit" on page 80 or "Configuring a Connection to Fortify Software Security Center" on page 17).

# **Viewing Analysis Results**

After a scan has been performed (or after you open an existing audit project), a summary of the analysis results is displayed in the Analysis Results window and in the Project Summary window. The Analysis Trace and Issue Auditing windows are open, but do not contain any information until you select an issue from the Analysis Results window.

| Window           | For More Information                             |
|------------------|--------------------------------------------------|
| Analysis Results | "Analysis Results Window" on the next page       |
| Project Summary  | "Viewing Project Summary Information" on page 35 |
| Analysis Trace   | "Analysis Trace Window" on page 36               |
| Issue Auditing   | "Issue Auditing Window" on page 38               |

## Analysis Results Window

The Analysis Results window enables you to group, filter, and select the issues you want to audit.

| Analysis Results 🔹 👎 🗙                                                                                                    |                         |  |
|----------------------------------------------------------------------------------------------------|-------------------------|--|
| li 🖬 🖪                                                                                                    | i 🗄 •                   |  |
| Filter Set:                                                                                                    | Security Auditor View 🗸 |  |
| 3 65                                                                                                    | 0 191 259               |  |
| Critical (3)                                                                                                    |                         |  |
| Group by                                                                                                    | Category ~              |  |
| <ul> <li>Insecure Transport: Mail Transmission - [0 / 1]</li> <li>Often Misused: Asserting Permissions - [0 / 1]</li> <li>Open Redirect - [0 / 1]</li> </ul> |                         |  |
| •                                                                                                    | •                       |  |
| $\mathbf{P}$                                                                                                    | ~ #                     |  |
| Solution Expl                                                                                                    | orer Analysis Results   |  |

#### **Filter Sets**

The selected filter set controls which issues the Analysis Results window displays. The filter set determines the number and types of containers (folders) and how issues are displayed.

Each project can have unique sets because the filter sets are saved in an audit project results file.

The filter sets sort the issues into **Critical**, **High**, **Medium**, and **Low** folders, based on potential severity. All default filter sets have the same sorting mechanism.

The Fortify Extension for Visual Studio provides the following filter sets:

- **Quick View**—This is the default filter set for new projects. The Quick View filter set provides a view only of issues in the **Critical** folder (these have a potentially high impact and a high likelihood of occurring) and the **High** folder (these have a potentially high impact and a low likelihood of occurring). The Quick View filter set provides a useful first look at results that enables you to quickly address the most serious issues.
- **Security Auditor View** This view shows all security issues detected. The Security Auditor View filter contains no visibility filters, and therefore all issues are shown.

If you open an FPR file that contains no custom filtertemplate.xml file or if you open an FVDL file or a webinspect.xml file, the audit project results open with the **Quick View** filter set selected.

For information about how to create your own filter sets, see "Creating a Filter Set" on page 62.

#### Folders (Tabs)

The tabs on the Analysis Results window are called *folders*. You can customize the settings for the color-coded folders. The number of folders, names, colors, and the issue list can vary between filter sets and audit projects. For information about how to create your own folders, see "Creating a Folder" on page 64.

Within each color-coded folder, issues are grouped into subfolders. At the end of each folder name, enclosed in brackets, is the number of audited issues and the total number of issues in the folder. For example, a folder with the name **Command Injection - [1 / 3]** indicates that one issue out of three categorized as Command Injection has been audited.

Each folder contains a list of issues. An issue is sorted into a folder if its attributes match the folder filter conditions. One folder in each filter set is the default folder, indicated by (default) in the folder name. If an issue does not match any of the folder filters, the issue is listed in the default folder.

**Note:** To show or hide suppressed, hidden, and removed issues, use the visibility menu (). For more information, see "Customizing the Issues Display" below.

#### Group By List

The **Group By** option sorts the issue list into subfolders. The selected option is applied to all visible folders. Use the **<none>** option to list all issues in the folder without any groups. The **Group By** settings are for the application instance. You can apply the **Group By** option to any audit project opened with that instance of the application.

You can customize the existing groups by changing which attributes the groups are sorted by, adding or removing the attributes to create sub-groupings, and adding your own group options.

#### Customizing the Issues Display

You can customize the issues displayed in the Analysis Results window. Determine which issues it displays by using the visibility menu (() in the Analysis Results toolbar.

The visibility options are as follows:

- **Show Removed Issues**—Shows all the issues you have removed or fixed. If you merged audit data into your current audit project, shows all the issues that were removed since the previous analysis.
- Show Suppressed Issues—Shows all the issues that you have suppressed.
- **Show Hidden Issues**—Shows all the issues that have been hidden.
- Show My Issues—Shows only your issues.
- Use Short File Name—References the issues in the Issues view by file name only, instead of by relative path. This option is enabled by default.

## Viewing Project Summary Information

The Project Summary window provides detailed information about the scan.

To open the Project Summary dialog box:

- 1. Open an audit project file (FPR, FVDL, or XML).
- 2. From the Fortify extension menu, select **Project Summary**.

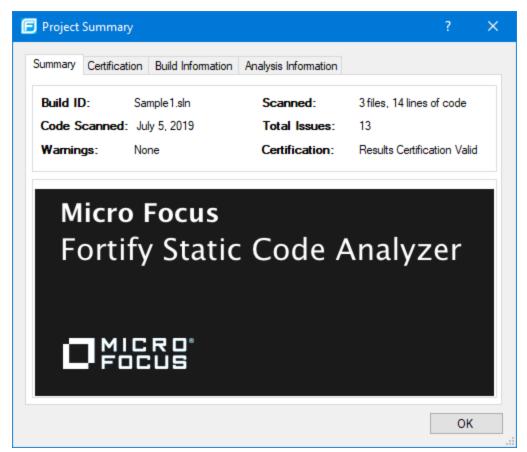

The following table describes the information provided on the Project Summary tabs.

| Tab           | Description                                                                                                    |
|---------------|----------------------------------------------------------------------------------------------------|
| Summary       | Displays high level audit project information.                                                                                                    |
| Certification | Displays the result certification status. Results certification is a check to<br>make sure that the analysis has not been altered since Fortify Static Code<br>Analyzer produced it. |

| Tab                  | Description                                                                                                    |
|----------------------|----------------------------------------------------------------------------------------------------|
| Build Information    | Displays the following scan information:                                                                                                    |
|                      | • Build details such as the build ID, number of files scanned, lines of code,<br>and the date of the scan, which might be different than the date the<br>files were translated                  |
|                      | • List of files scanned with file sizes and timestamps                                                                                                    |
|                      | Libraries referenced for the scan                                                                                                    |
| Analysis Information | Displays the Fortify Static Code Analyzer version, computer details, and<br>the name of the user who performed the scan. The Analysis Information<br>subtabs contain the following information: |
|                      | • Security Content—Lists information about the Rulepacks (including the Rulepack name, version, ID, and SKU) and the external metadata used in the scan                                         |
|                      | • Properties—Displays the Micro Focus Fortify Static Code Analyzer properties files settings                                                                                                    |
|                      | • Commandline Arguments—Displays the command-line options used to scan the project                                                                                                    |
|                      | • Warnings—Lists all errors and warnings that occurred during the analysis. To view more information about an item, click it.                                                                   |

#### Analysis Trace Window

When you select an issue, the Analysis Trace window displays the trace that the analyzer used to detect the issue.

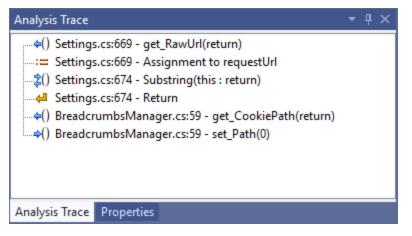

This trace is presented in sequential order. For dataflow issues, this trace is a presentation of the path that the tainted data follows from the source function to the sink function. For example, when you

select an issue that is related to potentially tainted dataflow, the Analysis Trace window shows the direction of the dataflow in this section of the source code.

The Analysis Trace window uses the icons described in the following table to show how the dataflow moves in this section of the source code or execution order.

| lcon       | Description                                                                                                    |
|------------|----------------------------------------------------------------------------------------------------|
| :=         | Data is assigned to a field or variable                                                                                                    |
| 0          | Information is read from a source external to the code (HTML form, URL, and so on)                                                                                                    |
| 9          | Data is assigned to a globally scoped field or variable                                                                                                    |
| <b>60</b>  | A comparison is made                                                                                                    |
| <b>*</b> 0 | The function call receives tainted data                                                                                                    |
| <b>60</b>  | The function call returns tainted data                                                                                                    |
| \$0        | <ul> <li>Passthrough, tainted data passes from one parameter to another</li> <li>Note: This is typically shown as functionA(x : y) to indicate that data is transferred from x to y. The x and y values are either:</li> <li>An argument index</li> <li>return—The return value of a function</li> <li>this—The instance of the current object</li> <li>A specific object field or key</li> </ul> |
| ¢\$        | An alias is created for a memory location                                                                                                    |
| ⇔□         | Data is read from a variable                                                                                                    |
| ⇔□         | Data is read from a global variable                                                                                                    |
| 4          | Tainted data is returned from a function                                                                                                    |
| &          | A pointer is created                                                                                                    |

| lcon  | Description                                 |
|-------|---------------------------------------------|
| *     | A pointer is dereferenced                   |
| ×     | The scope of a variable ends                |
| ~     | The execution jumps                         |
| Δ     | A branch is taken in the code execution     |
| ⅍     | A branch is not taken in the code execution |
| ۲     | Generic                                     |
| 01101 | A runtime source, sink, or validation step  |
| ±     | Taint change                                |

The Analysis Trace window can contain inductions. Inductions provide supporting evidence for their parent nodes. Inductions consist of:

- A text node displayed in italics as a child of the trace node. This text node is expanded by default.
- An induction trace, displayed as a child of the text node.

To display the induction reference information for that induction, click it.

#### **Issue Auditing Window**

The Issue Auditing window displays detailed information about each issue on the following tabs:

• The **Audit** tab displays information about the selected issue and enables auditors to add an audit evaluation, comments, and custom tag values.

| Audit                                        |                                             | <b>-</b> ₽ ×                                                                                                    |
|----------------------------------------------|---------------------------------------------|----------------------------------------------------------------------------------------------------|
| Issue: IUsersStorageProvider.cs:16 Analysis: |                                             | Password Management:<br>Password in Comment<br>(Security Features, Structural)                                                                                                |
|                                              | i                                           | Storing passwords or password details<br>in plain text anywhere in the system or<br>system code may compromise system<br>security in a way that cannot be easily<br>remedied. |
|                                              | ck to append<br>mment (Ctrl+Enter to<br>/e) | More Information<br><u>Recommendations</u>                                                                                                    |
| Output Audit Diagram Details History Filters | Recommendations                             |                                                                                                    |

The following table describes the elements of the **Audit** tab.

| Element                           | Description                                                                                                    |
|-----------------------------------|----------------------------------------------------------------------------------------------------|
| lssue                             | Displays the issue location, which includes the file name and line number.                                                                                                    |
| Analysis                          | Lists values that the auditor can use to assess the issue. Valid values for<br>the Analysis tag are Not an Issue, Reliability Issue, Bad Practice,<br>Suspicious, and Exploitable.                                                                                                    |
| <custom_tagname></custom_tagname> | Displays any custom tags if defined for the audit project.                                                                                                    |
|                                   | If the audit results have been submitted to Audit Assistant in Micro<br>Focus Fortify Software Security Center, then in addition to any other<br>custom tags, the tab displays the following tags:                                                                                                 |
|                                   | • <b>AA_Prediction</b> —Exploitability level that Audit Assistant assigned to the issue. You cannot change this tag value.                                                                                                    |
|                                   | • <b>AA_Confidence</b> —Confidence level from Audit Assistant for the accuracy of its AA_Prediction value. This is a percentage, expressed in values that range from 0.000 to 1.000. For example, a value of 0.982 indicates a confidence level of 98.2 percent. You cannot change this tag value. |
|                                   | • <b>AA_Training</b> —Whether to include or exclude the issue from Audit Assistant training. You can change this value.                                                                                                    |
|                                   | For more information about Audit Assistant tags, see the Micro Focus<br>Fortify Software Security Center User Guide.                                                                                                    |

| Element          | Description                                                                                                    |
|------------------|----------------------------------------------------------------------------------------------------|
| Suppress         | Suppresses the issue.                                                                                                    |
| File Bug         | Provides access to a supported bug tracking system, such as Bugzilla or<br>Azure DevOps Server. For a list of supported bug tracking systems, see<br>the <i>Micro Focus Fortify Software System Requirements</i> document. |
| Comments         | Appends additional information about the issue as a comment.                                                                                                    |
| Rule Information | Shows information, such as the category and kingdom that describes the issue.                                                                                                    |
| More Information | Opens the <b>Details</b> tab.                                                                                                    |
| Recommendations  | Opens the <b>Recommendations</b> tab.                                                                                                    |

For information about auditing, see "Auditing Issues" on page 56.

• The **Details** tab provides a detailed description of the selected issue and offers guidelines to address it.

| Details                                                                                                    | • | <del>Р</del> | × |
|----------------------------------------------------------------------------------------------------|---|--------------|---|
| Abstract:                                                                                                    |   |              |   |
| Hardcoded passwords may compromise system security in a way that cannot be easily remedied.                                                                                                    |   |              |   |
| Explanation:                                                                                                    |   |              |   |
| It is never a good idea to hardcode a password. Not only does hardcoding a password allow all of the project's developers to view the password, it also makes fixing the problem extremely difficult. After the code is in production, the password cannot be changed without patching the software. If the account protected by the password is compromised, the owners of the system must choose between security and availability. |   |              |   |
| Example: The following code uses a hardcoded password to create a network credential:                                                                                                    |   |              |   |
|                                                                                                    |   |              |   |
| NetworkCredential netCred =<br>new NetworkCredential("scott", "tiger", domain);                                                                                                    |   |              | Ŧ |
| Output Audit Diagram Details History Filters Recommendations                                                                                                    |   |              |   |

The Details tab includes some or all the sections described in the following table.

| Element                     | Description                                                                                   |
|-----------------------------|-----------------------------------------------------------------------------------------------|
| Abstract/Custom<br>Abstract | Provides a summary of the issue, including any custom abstracts defined by your organization. |

| Element                            | Description                                                                                                    |
|------------------------------------|----------------------------------------------------------------------------------------------------|
| Explanation/Custom<br>Explanation  | Provides a description of the conditions in which this type of issue occurs.                                                                                                    |
|                                    | This description includes a discussion of the vulnerability, the constructs typically associated with it, how it can be exploited, and the potential ramifications of an attack. |
|                                    | This element also includes any custom explanations defined by your organization.                                                                                                 |
| Instance ID                        | Provides a unique identifier for the issue.                                                                                                    |
| Primary Rule ID                    | Identifies the primary rule that found the issue.                                                                                                    |
| Priority Metadata<br>Values        | Includes IMPACT and LIKELIHOOD values.                                                                                                    |
| Legacy Priority<br>Metadata Values | Includes SEVERITY and CONFIDENCE values.                                                                                                    |

• The **Recommendations** tab provides suggestions and examples of how to secure the vulnerability or remedy the bad practice. The recommendations include some or all the sections described in the following table.

| Element                                   | Description                                                                                                    |
|-------------------------------------------|----------------------------------------------------------------------------------------------------|
| Recommendations/Custom<br>Recommendations | Provides recommendations for how to resolve this type of issue,<br>including examples, and any custom recommendations defined<br>by your organization. |
| Tips/Custom Tips                          | Provides tips for this type of issue, including any custom tips defined by your organization.                                                          |
| References/Custom<br>References           | Provides reference information, including any custom references defined by your organization.                                                          |

- The **History** tab shows a complete list of audit actions, including details such as the date and time, and the name of the user who modified the issue.
- The **Diagram** tab presents a graphical representation of the node execution order, call depth, and expression type of the selected issue. The tab displays information relevant to the rule type. The vertical axis shows the execution order.

| Diagram                                                      | ▼ ₽ | × |
|--------------------------------------------------------------|-----|---|
| Class1.cs:29                                                 |     |   |
| Sample1.Main()                                               |     |   |
|                                                              |     |   |
| (⇒() Main(0) 16                                              |     |   |
| SqlDataAdapter(0) 29                                         |     |   |
|                                                              |     |   |
|                                                              |     |   |
|                                                              |     |   |
| Output Audit Diagram Details History Filters Recommendations |     |   |

For dataflow issues, the trace starts with the first function to call the taint source, then traces the calls to the source (blue node) and ends the trace at the sink (red node). In the diagram, the source (src) and sink nodes are also labeled. A red X on a vertical axis indicates that the function called finished executing.

The horizontal axis shows the call depth. A line shows the direction that control is passed. If control passes with tainted data traveling through a variable the line is red, and when it is without tainted data, the line is black.

The icons used for the expression type of each node in the diagram are the same icons used in the Analysis Trace window. To see the icons and the descriptions, see "Analysis Trace Window" on page 36.

• The **Filters** tab displays all the filters in the selected filter set.

| Filters                                                                                                    | <b>-</b> ∓ ∓ × |
|----------------------------------------------------------------------------------------------------|----------------|
| Filters: (applied in order shown)                                                                                                    | lf             |
| <ul> <li>Visibility Filters</li> <li>If impact is not in range [2.5, 5.0] Then hide issue</li> <li>If likelihood is not in range (1.0, 5.0] Then hide issue</li> <li>Folder Filters</li> <li>If [fortify priority order] contains critical Then set folder to Critical</li> <li>If [fortify priority order] contains high Then set folder to High</li> <li>If [fortify priority order] contains medium Then set folder to Medium</li> <li>If [fortify priority order] contains low Then set folder to Low</li> </ul> | Then           |
| Output Audit Diagram Details History Filters Recommendations                                                                                                    |                |

| Element | Description                                                                                                    |
|---------|----------------------------------------------------------------------------------------------------|
| Filters | Displays a list of the visibility and folder filters configured in the selected filter set where:                                                      |
|         | Visibility Filters show or hide issues                                                                                                    |
|         | • Folder Filters sort the issues into the folder tabs in the Analysis Results window                                                                   |
|         | Right-click a filter to show issues that match the filter or to enable, disable, copy, or delete it.                                                   |
| lf      | Displays the conditions for the selected filter.                                                                                                    |
|         | The first list displays issue attributes, the second list specifies how to match the attribute, and the third list shows the value the filter matches. |
| Then    | Displays the type of the selected filter, where <b>Hide Issue</b> is a visibility filter and <b>Set</b><br><b>Folder to</b> is a folder filter.        |

The following table describes the elements of the **Filters** tab.

For more information about creating filters, see "Creating a Filter from the Filters Tab" on page 63.

## Code Editor

The Code Editor shows the section of code related to the issue selected in the Analysis Results window. When multiple nodes represent an issue in the Analysis Trace window, the Code Editor shows the code associated with the selected node.

### **Grouping Issues**

The items visible in the Analysis Results window vary depending on the selected grouping option. The value you select from the **Group By** list sorts issues in all visible folders into subfolders.

To list all issues in a folder without any grouping, select **<none>**.

You can view issues using any of the **Group By** options, and you can create and edit customized groups. The **Group By** options enable you to group and view the issues in different ways. The following table describes the standard **Group By** options.

| Option                            | Description                                                                                                    |
|-----------------------------------|----------------------------------------------------------------------------------------------------|
| Analysis                          | Groups issues by the audit analysis, such as Suspicious, Exploitable, and Not an Issue.                                                                |
| Analysis Type                     | Groups issues by analyzer product, such as SCA, WEBINSPECT, and SECURITYSCOPE (WebInspect Agent).                                                      |
| Analyzer                          | Groups issues by analyzer group, such as Control Flow, Data Flow,<br>Semantic, and Structural.                                                         |
| App Defender Protected            | Groups issues by whether Application Defender can protect the vulnerability category.                                                                  |
| Category                          | Groups issues by vulnerability category. This is the default setting.                                                                                  |
| Category Analyzer                 | A custom group that groups issues by category and then by analyzer.                                                                                    |
| <custom_tagname></custom_tagname> | Groups issues by custom tag.                                                                                                    |
| File Name                         | Groups issues by file name.                                                                                                    |
| Fortify Priority Order            | Groups issues as Critical, High, Medium, and Low based on the<br>combined values of Micro Focus Fortify Static Code Analyzer impact<br>and likelihood. |
| Kingdom                           | Groups issues by the Seven Pernicious Kingdoms classification.                                                                                         |

| Option                                  | Description                                                                                                    |
|-----------------------------------------|----------------------------------------------------------------------------------------------------|
| <metadata_listname></metadata_listname> | Groups issues using the alternative metadata external list names (for example, OWASP Top 10 < <i>year&gt;</i> , CWE, PCI SSF < <i>version&gt;</i> , STIG < <i>version&gt;</i> , and so on).                                                                                                    |
| New Issue                               | Shows which issues are new since the last scan. For example, if you run a new scan, any issues that are new display in the tree under the <b>New Issue</b> subfolder and the others are displayed in the <b>Existing</b><br><b>Issue</b> subfolder. Issues not found in the latest scan are displayed in the <b>Removed</b> subfolder. |
|                                         | <b>Note:</b> If you are remediating results that reside on Fortify<br>Software Security Center, these subfolders are named <b>NEW</b> ,<br><b>UPDATED</b> , and <b>REMOVED</b> , respectively.                                                                                                    |
| Package                                 | Groups issues by package or namespace. Does not appear for projects for which this option is not applicable, such as C projects.                                                                                                    |
| Priority by Category                    | A custom group that groups issues by Fortify Priority Order and then by category.                                                                                                    |
| Sink                                    | Groups issues that share the same dataflow sink functions.                                                                                                    |
| Source                                  | Groups issues that share the same dataflow source functions.                                                                                                    |
| Taint Flag                              | Groups issues by the taint flags that they contain.                                                                                                    |
| <none></none>                           | Displays a flat view without grouping.                                                                                                    |
| <edit></edit>                           | Use to create a custom grouping option.                                                                                                    |

#### Creating a Custom Group By Option

You can create a custom Group By option that groups issues in a hierarchical format in sequential order based on specific options.

To create a new Group By option:

1. From the **Group by** list, select **<Edit>**.

The Edit Custom Groupings dialog box opens.

2. To create a grouping from a provided set of group types, select a grouping type from the **Grouping Types** list.

For example, selecting **Category Analyzer** group type creates a list that has top-level nodes that contain the category of the issue, such as Buffer Overflow, with the issues grouped below by analyzer, such as semantic, or dataflow, followed by the issues.

```
-Buffer Overflow [0/2]
```

--DataFlow [0/1]

```
----Main.cs:234
```

```
-+Semantic [0/1]
```

- 3. To create a custom group by option, select **Create New** from the **Grouping Types** list, and then do the following:
  - a. In the Create New dialog box, type a group name, and then click **OK**.
  - b. From the list on the left, select a grouping type, and then click the right arrow to move the option to the **Grouping Order** column.
  - c. Repeat step b to select additional grouping types.

## Searching for Issues

You can use the search box located below the issue tree to find specific issues and to limit the issues displayed in a folder. After you type a search term, the label next to the folder name changes to indicate the number of issues that match the search as a subset of the total.

To indicate the type of comparison to perform, wrap the search terms with delimiters. The following table shows the syntax to use for the search string.

| Comparison   | Description                                                                                                    |
|--------------|----------------------------------------------------------------------------------------------------|
| contains     | Searches for a term without any qualifying delimiters                                                                                                    |
| equals       | Searches for an exact match if the term is wrapped in quotation marks (" ")                                                                                                    |
| regex        | Searches for values that match a Java-style regular expression delimited by a forward slash (/) Example, /eas.+?/ Note: This search comparison is not available when you remediate audit results stored on Micro Focus Fortify Software Security Center.                     |
| number range | Searches for a range of numbers using the standard mathematical interval<br>notation of parentheses and/or brackets to indicate whether the endpoints are<br>excluded or included, respectively.<br>Example: (2,4] indicates greater than two and less than or equal to four |

| Comparison | Description                                                                                       |
|------------|---------------------------------------------------------------------------------------------------|
| not equals | Excludes issues specified by the string by preceding the string with an exclamation character (!) |
|            | Example, file: !Main.java returns all issues that are not in Main.java.                           |

You can further qualify search terms with modifiers. The syntax for using a modifier is modifier:<*search\_term>*. For more information, see "Search Modifiers" below.

A search string can contain multiple modifiers and search terms. If you specify more than one modifier, the search returns only issues that match all the modified search terms. For example, file:ApplicationContext.java category:SQL Injection returns only SQL injection issues found in ApplicationContext.java.

If you use the same modifier more than once in a search string, then the search terms qualified by those modifiers are treated as an OR comparison. For example, file:ApplicationContext.java category:SQL Injection category:Cross-Site Scripting returns SQL injection issues and cross-site scripting issues found in ApplicationContext.java.

For complex searches, you can also insert the AND or the OR keyword between your search queries. Note that AND and OR operations have the same priority in searches.

#### Search Modifiers

You can use a search modifier to specify to which issue attribute the search term applies.

**Note:** To use a modifier that contains a space in the name, such as the name of the custom tag, you must enclose the modifier in brackets. For example, to search for issues that are new, type [issue age]:new.

A search that is not qualified by a modifier matches the search string on the following attributes: kingdom, primary rule id, analyzer, filename, severity, class name, function name, instance id, package, confidence, type, subtype, taint flags, category, sink, and source.

- To apply the search to all modifiers, type a string, such as control flow. This searches all the modifiers and returns any results that contain the "control flow" string.
- To apply the search to a specific modifier, type the modifier name and the string as follows: analyzer:control flow. This returns all results detected by the Control Flow Analyzer.

The following table lists descriptions of the search modifiers. A few modifiers have a shortened modifier name indicated in parentheses in the Modifier column. You can use either modifier name.

| Modifier | Description                                                                  |
|----------|------------------------------------------------------------------------------|
| accuracy | Searches for issues based on the accuracy value specified (0.1 through 5.0). |

| Modifier                          | Description                                                                                                    |
|-----------------------------------|----------------------------------------------------------------------------------------------------|
| analysis                          | Searches for issues that have the specified audit analysis value such as exploitable, not an issue, and so on.                                                                                                    |
| [analysis type]                   | Searches for issues by analyzer product such as SCA and WEBINSPECT.                                                                                                    |
| analyzer                          | Searches the issues for the specified analyzer such as control flow, data flow, structural, and so on.                                                                                                    |
| [app defender protected]<br>(def) | Searches for issues based on whether Application Defender<br>can protect the vulnerability category (protected or not<br>protected).                                                                                                    |
| audience                          | Searches for issues based on intended audience such as dev, targeted, medium, broad, and so on.                                                                                                    |
|                                   | <b>Note:</b> This metadata is legacy information that is no longer used and will be removed in a future release. Fortify recommends that you do not use this search modifier.                                                                                           |
| audited                           | Searches the issues to find true if the primary tag is set and false if the primary tag is not set. The default primary tag is the Analysis tag.                                                                                                    |
| category (cat)                    | Searches for the given category or category substring.                                                                                                    |
| class                             | Searches for issues based on the specified class name.                                                                                                    |
| comments<br>(comment,com)         | Searches the comments submitted on the issue.                                                                                                    |
| commentuser                       | Searches for issues with comments from a specified user.                                                                                                    |
| confidence(con)                   | Searches for issues that have the specified confidence value.<br>Micro Focus Fortify Static Code Analyzer calculates the<br>confidence value based on the number of assumptions made in<br>code analysis. The more assumptions made, the lower the<br>confidence value. |
| <custom_tagname></custom_tagname> | Searches for issues based on the value of the specified custom tag.                                                                                                    |

| Modifier                 | Description                                                                                                    |
|--------------------------|----------------------------------------------------------------------------------------------------|
|                          | You can search a list-type custom tag using a range of values.<br>The values of a list-type custom tag are an enumerated list<br>where the first value is 0, the second is 1, and so on. You can<br>use the search syntax for a range of numbers to search for                                                                                                    |
|                          | ranges of list-type custom tag values. For example, analysis:<br>[0,2] returns the issues that have the values of the first three<br>Analysis values, 0, 1, and 2 (Not an Issue, Reliability Issue, and<br>Bad Practice).                                                                                                    |
|                          | To search a date-type custom tag, specify the date in the format: yyyy-mm-dd.                                                                                                    |
| dynamic                  | Searches for issues that have the specified dynamic hot spot ranking value.                                                                                                    |
| file                     | Searches for issues where the primary location or sink node function call occurs in the specified file path.                                                                                                    |
| [fortify priority order] | Searches for issues that have a priority level that matches the<br>specified priority determined by the Fortify analyzers. Valid<br>values are critical, high, medium, and low, based on the<br>expected <i>impact</i> and <i>likelihood</i> of exploitation.<br>The impact value indicates the potential damage that might<br>result if an issue is successfully exploited. The likelihood value<br>is a combination of confidence, accuracy of the rule, and<br>probability that and attacker can exploit the issue. |
| historyuser              | Searches for issues that have audit data modified by the specified user.                                                                                                    |
| impact                   | Searches for issues based on the impact value specified (0.1 through 5.0).                                                                                                    |
| [instance id]            | Searches for an issue based on the specified instance ID.                                                                                                    |
| [issue age]              | Searches for the issue age, which is new, updated, reintroduced, or removed.                                                                                                    |
| [issue state]            | Searches for audited issues based on whether the issue is an<br>open issue or not an issue (determined by the level of analysis<br>set for the primary tag).                                                                                                    |

| Modifier                                | Description                                                                                                    |
|-----------------------------------------|----------------------------------------------------------------------------------------------------|
| kingdom                                 | Searches for all issues in the specified kingdom.                                                                                                    |
| likelihood                              | Searches for issues based on the specified likelihood value (0.1 through 5.0).                                                                                                    |
| line                                    | Searches for issues on the primary location line number. For<br>dataflow issues, the value is the sink line number. Also see<br>"sourceline" on the next page.                                                                                                    |
| maxconf                                 | Searches for all issues that have a confidence value up to and including the number specified as the search term.                                                                                                    |
| minconf                                 | Searches for all issues that have a confidence greater than or equal to the specified value.                                                                                                    |
| <metadata_listname></metadata_listname> | Searches for issues based on the value of the specified<br>metadata external list. Metadata external lists include [owasp<br>top ten <year>], [cwe top 25 <version>], [pci ssf<br/><version>], [stig <version>], and others.</version></version></version></year> |
| package                                 | Searches for issues where the primary location occurs in the specified package or namespace. (For dataflow issues, the primary location is the sink function.)                                                                                                    |
| [primary context]                       | Searches for issues where the primary location or sink node<br>function call occurs in the specified code context. Also see<br>"sink" on the next page and "[source context]" on the next<br>page.                                                                |
| primary                                 | Searches for issues that have the specified primary tag value.<br>By default, the primary tag is the Analysis tag.                                                                                                    |
| primaryrule(rule)                       | Searches for all issues related to the specified sink rule.                                                                                                    |
| probability                             | Searches for issues based on the probability value specified (1.0 through 5.0).                                                                                                    |
| [remediation effort]                    | Searches for issues based on the remediation effort value specified. The valid values are whole numbers from 1.0 to 12.0.                                                                                                    |

| Modifier         | Description                                                                                                    |
|------------------|----------------------------------------------------------------------------------------------------|
| ruleid           | Searches for all issues reported by the specified rule IDs used<br>to generate the issue source, sink, and all passthroughs.                                                         |
|                  | <b>Note:</b> This search modifier is not available when you remediate audit results that are stored on Micro Focus Fortify Software Security Center.                                 |
| severity (sev)   | Searches for issues based on the specified severity value (legacy metadata).                                                                                                    |
| sink             | Searches for issues that have the specified sink function name.<br>Also see "[primary context]" on the previous page.                                                                |
| source           | Searches for dataflow issues that have the specified source function name. Also see "[source context]" below.                                                                        |
| [source context] | Searches for dataflow issues that have the source function call<br>contained in the specified code context. Also see "source"<br>above and "[primary context]" on the previous page. |
| sourcefile       | Searches for dataflow issues with the source function call that the specified file contains. Also see "file" on page 49.                                                             |
| sourceline       | Searches for dataflow issues having taint source entering the flow on the specified line. Also see "line" on the previous page.                                                      |
| status           | Searches issues that have the status reviewed, unreviewed, or under review.                                                                                                    |
| suppressed       | Searches for suppressed issues.                                                                                                    |
| taint            | Searches for issues that have the specified taint flag.                                                                                                    |
| trace            | Searches for issues that have the specified string in the dataflow trace.                                                                                                    |
|                  | <b>Note:</b> This search modifier is not available when you remediate audit results that are stored on Fortify Software Security Center.                                             |

| Modifier          | Description                                                                                                    |
|-------------------|----------------------------------------------------------------------------------------------------|
| tracenode         | Enables you to search on the nodes within an issue's analysis<br>trace. Each tracenode search value is a concatenation of the<br>tracenode's file path, line number, and additional information. |
|                   | <b>Note:</b> This search modifier is not available when you remediate audit results that are stored on Fortify Software Security Center.                                                         |
| tracenodeallpaths | Searches for the specified value in all the steps of the analysis trace.                                                                                                    |
|                   | <b>Note:</b> This search modifier is not available in the remediation plugin.                                                                                                    |
| url               | Searches for issues based on the specified URL.                                                                                                    |
| user              | Searches for issues assigned to the specified user.                                                                                                    |

#### Search Query Examples

Consider the following search query examples:

• To search for all privacy violations in file names that contain jsp with getSSN() as a source, type the following:

category:"privacy violation" source:getssn file:jsp

• To search for all file names that contain com/fortify/awb, type the following:

```
file:com/fortify/awb
```

• To search for all paths that contain traces with mydbcode.sqlcleanse as part of the name, type the following:

trace:mydbcode.sqlcleanse

- To search for all paths that contain traces with cleanse as part of the name, type the following: trace:cleanse
- To search for all issues that contain cleanse as part of any modifier, type the following: cleanse
- To search for all suppressed vulnerabilities with asdf in the comments, type the following: suppressed:true comments:asdf
- To search for all categories except for SQL Injection, type the following:

category:!SQL Injection

#### Performing Simple Searches

To use the search box to perform a simple search, do one of the following:

• Type a search query in the search box, and then press **Enter**.

| P | · · · · · · · · · · · · · · · · · · · |  | A |
|---|---------------------------------------|--|---|
|---|---------------------------------------|--|---|

When you remediate analysis results stored on Micro Focus Fortify Software Security Center, the search box appears as shown below:

|--|

• To select a search term you used previously (during the current session), click the arrow in the search box, and then select a search term from the list. Fortify Extension for Visual Studio discards saved search terms after you exit Visual Studio, saved.

**Note:** Saved search terms are not available when you remediate analysis results stored on Fortify Software Security Center.

The Analysis Results window lists the query results (if any).

#### Performing Advanced Searches

You can use the advanced search feature to build complex search strings.

**Note:** Advanced search is not available when you remediate audit results that are stored on Micro Focus Fortify Software Security Center.

To use the advanced search feature:

- To the right of the search box, click the Advanced Search icon .
   The Advanced Search dialog box opens.
- From the first list on the left select a modifier.
   If you plan to specify an unqualified search term, select **Any Attribute** from the modifier list.
- 3. From the middle list, select a comparison term.
- 4. In the combo box on the right, either type a search term, or select one from the list.The search term list includes the known values in the current scan for the specified attribute.
- However, you can type any value into this field.5. To add an AND or OR row to the query, click the **Add Criteria** icon.
- 6. To set the operator, click either **AND** or **OR**.
- 7. Specify the modifier, comparison term, and search term.
- 8. Add as many rows as you need for the search query.
- 9. To remove a row, to the right of the row, click **Delete**  $\times$ .
- 10. To remove all rows, at the bottom of the dialog box, click **Clear**.

11. To submit your completed search query, click **Find**.

**Note: Find** is only enabled after you create a complete search query.

### Filtering Issues with the Audit Guide

You can use the Audit Guide wizard to filter vulnerability issues in your audit project based on a set of security-related questions.

To use the Audit Guide:

1. From the Fortify extension menu, select Audit Guide.

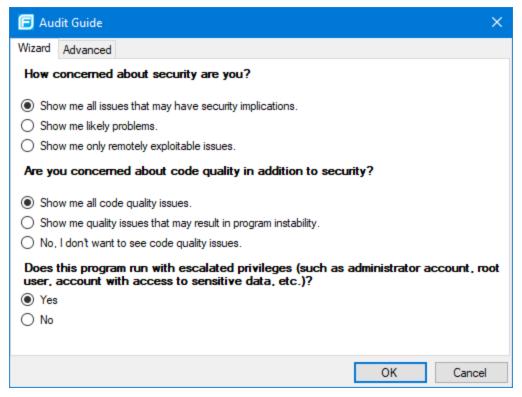

2. Select the settings for the types of issues you want to display.

3. To use the advanced filtering options, select the **Advanced** tab.

| 🗐 Audit Guide                                                                                                    |                                                                                                    | ×  |
|----------------------------------------------------------------------------------------------------|----------------------------------------------------------------------------------------------------|----|
| Wizard Advanced                                                                                                    |                                                                                                    |    |
| Audit Guide Filters                                                                                                    | Database Inputs                                                                                                    |    |
| File System Inputs         Denial of Service Attacks         Heap Inspection Attacks         Environment Variable Inputs         Property File Inputs         Taint from Command-Line Argumer         Code Quality Issues         Database Inputs         Serialization Issues         J2EE Bad Practices | Hide database inputs.<br>Depending on your system, inputs from a database may or<br>may not be trusted. AuditGuide can hide issues that are<br>based on data coming from a database if it is trusted.<br>Enable if you trust database inputs.<br>er |    |
| < >> This Audit Guide Filter will hide 0 issues                                                                                                    | a.                                                                                                    |    |
| Filter                                                                                                    | # Issue                                                                                                    | es |
| If taint contains database Then hide                                                                                                    | issue 0                                                                                                    |    |
|                                                                                                    | OK Cano                                                                                                    | el |

• In the **Audit Guide Filters** list, select the types of issues to filter out and ignore.

To see a description on the right side, click an issue type.

As you select items in the **Audit Guide Filters** list, the Fortify Extension for Visual Studio displays the filter details for this issue type below the **Audit Guide Filters** list and shows the number of issues found by each filter.

4. Click **OK** to apply your filter selections.

# **Auditing Analysis Results**

The security team examines the Fortify Project Results (FPR) and assigns values to custom tags associated with audit project issues during a code audit. The development team can then use these tag values to determine which issues to address and in what order.

To enable project auditing out of the box, Micro Focus Fortify Software Security Center provides a single default tag named **Analysis**. Valid values for the Analysis tag are Not an Issue, Reliability Issue, Bad Practice, Suspicious, and Exploitable. You can change the Analysis tag attributes, revise the tag values, or add new values based on your auditing needs.

To refine your audit process, you can define your own custom tags. For example, you could create a custom tag to track the sign-off process for an issue. After a developer audits his own issues, a

security expert can review those same issues and mark each as "approved" or "not approved." For more information, see "Configuring Custom Tags for Auditing" on page 59.

You can also define custom tags from Fortify Software Security Center, either directly with issue template uploads through Fortify Software Security Center, or through issue templates in audit project files.

**Note:** Although you can add new custom tags as you audit a project, if these custom tags are not defined in Fortify Software Security Center for the issue template associated with the application version, then the new tags are lost if you upload the audit project (FPR) to Fortify Software Security Center.

### Auditing Issues

To evaluate and assign audit values to an issue or group of issues:

- Select the issue or group of issues in the Analysis Results window.
   For information about the Analysis Results window, see "Analysis Results Window" on page 33.
- 2. Read the abstract on the **Audit** tab, which provides high-level information about the issue, such as the analyzer that found the issue.

For example, "Command Injection (Input Validation and Representation, data flow)" indicates that this issue, detected by the Dataflow Analyzer, is a Command Injection issue in the Input Validation and Representation kingdom.

- 3. Click the **More Information** link or the **Details** tab to get more details about the issue.
- 4. On the **Audit** tab, assign an **Analysis** value to the issue to represent your evaluation.
- 5. Specify values for any custom tags as required by your organization.

To specify a date in a date-type custom tag, click **Select Date**( $\square$ ) to select a date from a calendar.

To specify text in a text-type custom tag, click **Edit Text** ( ), and then enter text in the Edit Text Value dialog box.

6. If the audit results have been submitted to Audit Assistant in Micro Focus Fortify Software Security Center, then you can specify whether to include or exclude the issue from Audit Assistant training from the **AA\_Training** list.

**Note:** If you select a different value for **Analysis** than the **AA\_Prediction** value set by Audit Assistant, and you select Include from the **AA\_Training** list, then the next time the data is submitted to Audit Assistant, it updates the information used to predict whether an issue represents a true vulnerability. For more information about Audit Assistant tags, see the *Micro Focus Fortify Software Security Center User Guide*.

7. (Optional) In the **Comments** box, click to add comments relevant to the issue and your evaluation, and then click **Add Comment** .

### Suppressing Issues

You can suppress issues that are either fixed or issues that you do not plan to fix.

To suppress an issue, do one of the following:

- Select the issue in the Analysis Results window, and then click **Suppress** on the **Audit** tab.
- Right-click the issue in the Analysis Results window, and then select **Suppress Issue**.

#### Viewing Suppressed Issues

To review results that have been suppressed:

• On the Analysis Results toolbar, select the **Visibility** menu 🛅 and then click **Show Suppressed Issues**.

#### Submitting an Issue as a Bug

You can submit issues to your bug tracking application if integration between the applications has been configured. For a list of supported client-side bug tracking plugins, see the *Micro Focus Fortify Software System Requirements* document.

To submit an issue as a bug:

- 1. In the Analysis Results window, select an issue.
- 2. In the Issue Auditing window, select the **Audit** tab, and then click **File Bug**.

If this is the first time you are submitting a bug, the Select Bug Tracker Integration dialog box opens. Select the bug tracking application, and then click **Select**.

- 3. If a login for the bug tracker is required, provide your login credentials.
- 4. Specify the values if changes are needed and review the issue description.

Depending on the integration and your bug tracking application, the values include items such as product name, severity level, summary, and version.

5. Click File Bug.

The issue is submitted as a bug in the bug tracking application.

# **Using Issue Templates**

Micro Focus Fortify Static Code Analyzer produces comprehensive results for source code analysis. On large codebases, these results can be overwhelming. Issue templates provide features to sort and filter the results in ways that best suit your needs. The filtering and sorting mechanisms appropriate during a given phase in the development process can change depending on the phase of development. Similarly, the filtering and sorting mechanisms might vary depending on the role of the user. You can sort issues by grouping issues into folders, which are logically defined sets of issues presented in the tabs on the Analysis Results window. You can further customize the sorting by providing custom definitions for the folders into which the issues are sorted. You can provide definitions for any number of folders, whose contents are then defined by filters. Filters can either alter the visibility of an issue or place it into a folder. When used to sort issues into folders, you can define the nature of the issues that appear in the customized folders.

You group filters into filter sets and then use the filter sets to sort and filter the issues displayed. An issue template can contain definitions for multiple filter sets. Using multiple filter sets in an audit project enables you to quickly change the sorting and visibility of the issues you are auditing. For example, the default issue template used in the interface provides two filter sets. These filter sets provide an increasingly restrictive view of security-related issues. Defining multiple filter sets for an audit project enables different views for different users, and a customized view does not affect any other views.

In addition to providing sorting and filtering mechanisms, you can also customize the auditing process by defining custom tags in the issue template. Auditors associate custom tags with issues during the audit. For example, you can use custom tags to track impact, severity, or priority of an issue using the same names and values used to track these attributes in other systems, such as a bug tracking system. For more information about custom tags, see "Configuring Custom Tags for Auditing" on the next page.

Issue templates contain the following settings:

- Folder filters—Control how issues are sorted into the folders
- Visibility filters—Control which issues are shown and hidden
- Filter sets—Group folder and visibility filters
- Folder properties—Name, color, and the filter set in which it is active
- Custom tags—Specify which audit fields are displayed and the values for each

The issue template applied to a project uses the following order of preference:

- 1. The template that exists in the audit project
- 2. The template <sca\_install\_dir>\Core\config\filters\defaulttemplate.xml
- 3. The template <*sca\_install\_dir*>\Core\config\rules\defaulttemplate.xml
- 4. The embedded Fortify default template

### Saving Issue Templates

Once an issue template is associated with an audit project, all changes made to that template, such as the addition of folders, custom tags, filter sets, or filters, apply to the audit project, and the issue template is stored in the FPR when the project is saved. For information about how to change the issue template associated with an audit project, see "Importing Issue Templates" on the next page.

### **Exporting Issue Templates**

Exporting an issue template creates a file that contains the filter sets and custom tags for the current audit project. This is useful if you want to import the issue template into another audit project file.

To export an issue template:

- 1. From the Fortify extension menu, select **Project Configuration**.
- 2. Select the **Filter Sets** tab.
- 3. Click Export Issue Template.
- 4. Browse to the location where you want to save the file.
- 5. Type a file name without an extension, and then click **Save**.

The template settings are saved to the new XML file.

#### Importing Issue Templates

Importing an issue template overwrites the project configuration settings. The filter sets and custom tags are replaced with the ones in the issue template.

To import an issue template:

- 1. From the Fortify extension menu, select **Project Configuration**.
- 2. Select the **Filter Sets** tab.
- 3. Click Import Issue Template.
- 4. Select the issue template file to import.

The filter sets and custom tags are updated.

To revert to the default issue template settings, click **Reset Issue Template to Default**.

# **Configuring Custom Tags for Auditing**

Custom tags enable auditors to set additional attributes that describe the issue. You can use custom tag values to filter and find issues.

The **Analysis** tag is configured by default and when you apply the **Analysis** tag to an issue, the icon in the Analysis Results issue list indicates the analysis status.

To refine your auditing process, you can define your own custom tags. You can create the following types of custom tags: list, decimal, string, and date. For example, you could create a list-type custom tag to track the sign-off process for an issue. After a developer audits his own issues, a security expert can review those same issues and mark each as "approved" or "not approved."

After you define a custom tag, the **Audit** tab displays it below the Analysis tag, which enables you to specify values as they relate to specific issues. The tag is also available in other areas of the interface, such as in the **Group By** list as a way to group issues in a folder, in the search field as a search

modifier (similarly available as a modifier for filters), and in the project summary graph as an attribute by which to graphically sort issues.

## Adding a Custom Tag

You can add custom tags to use when you audit results. Custom tags are saved as part of an issue template.

To add a custom tag:

- 1. From the Fortify extension menu, select **Project Configuration**.
- 2. Select the **Custom Tags** tab.

| Custom Tags     |   |         | -                |           |
|-----------------|---|---------|------------------|-----------|
| Tags:           | + | Values: | Tag:<br>Analysis |           |
| Analysis        |   |         | Value type:      |           |
|                 |   |         | list             | $\sim$    |
|                 |   |         | Description:     |           |
|                 |   |         |                  |           |
|                 |   |         | Value:           | 🗌 Default |
|                 |   |         | Description:     |           |
| Set Primary Tag |   |         |                  |           |

3. Next to Tags, click Create Tag 💷.

**Note:** Any previously hidden tags are listed, and you can re-enable them. To create a new tag, click **Create New**.

- 4. In the Create New Tag dialog box, type a name for the tag.
- 5. From the **Type** list, select the type of tag. The following tag types are available:
  - List—Accepts selection from a list of values that you specify for the tag
  - **Date**—Accepts a calendar date
  - **Decimal**—Accepts a number with a precision of up to 18 (up to 9 decimal places)

- **Text**—Accepts a string with up to 500 characters (HTML/XML tags and newlines are not allowed)
- 6. Click **OK**.

The **Tags** list now includes the new tag.

- 7. To add a value for a list-type tag, do the following:
  - a. From the **Tags** list, select the tag.
  - b. Next to Values, click Add Value .
  - c. In the Add Value dialog box, type a value, and then click **OK**.
  - d. To use this value as the default for the new tag, select a value in the **Values** list, and then select **Default** on the right.

If no default is selected, the default value for the custom tag is empty.

- e. To add a description for the value, type it in the **Description** box.
- f. Repeat steps b through e until you have added all the tag values.
- 8. To add a description for any tag type:
  - a. From the **Tags** list, select the tag.
  - b. Type a description in the **Description** box on the right.
- 9. To make this custom tag the primary tag:

**Note:** You can only set a list-type tag as a primary tag.

- a. Click Set Primary Tag.
- b. Select the custom tag from the **Primary Tag** list, and then click **OK**.

The primary tag determines the audit status for each issue as well as the audit icon in the **Analysis Results** window. By default, the primary tag is **Analysis**.

### Hiding a Custom Tag

If you hide a custom tag, it is no longer available on the **Audit** tab or as a search or filter option. If you hide a custom tag that was set for any issues, that tag and values are hidden from the issue. You can make this tag available again when you create a custom tag (see "Adding a Custom Tag" on the previous page). If you make the tag available again, the tag and values are restored.

**Note:** You cannot hide a custom tag that is set as the primary tag.

To hide a custom tag:

- 1. From the Fortify extension menu, select **Project Configuration**.
- 2. Select the **Custom Tags** tab.
- 3. Select the tag from the **Tags** list.
- 4. Next to Tags, click Hide Tag 💽.
- 5. Click **OK**.

If you hide a tag that has an associated filter, you are prompted to delete the filter.

# **Creating a Filter Set**

To create a new filter set, copy an existing set, and change the settings.

To create a new filter set:

- 1. From the Fortify extension menu, select **Project Configuration**.
- 2. Select the **Filter Sets** tab.

| E Project Configuration                                                   | ?        | × |
|---------------------------------------------------------------------------|----------|---|
| Filter Sets Folders Custom Tags                                           |          |   |
| Filter Sets:     +     Name:       Security Auditor View     Description: |          |   |
| Reset Issue Template to Default Import Issue Template Export Issue        | Template |   |
|                                                                           | OK       |   |

- 3. Next to Filter Sets, click Create Filter Set .
- 4. In the Create New Filter Set dialog box, type a name for the new filter set.
- 5. Select an existing filter set to copy, and then click **OK**.
- 6. To change the description of the new filter set, select it in the **Filter Sets** list, and then edit the text in the **Description** box on the right.

A new filter set with the same folders, visibility filters, and folder filters as the copied filter set is created.

#### Creating a Filter from the Analysis Results Window

If you find an issue in a folder list that you want to hide or direct to another folder, you can create a new filter with the filter wizard. The wizard displays all the attributes that match the filter conditions.

**Note:** To find the filter that directed the issue to the folder, right-click the issue, and select **Why is this issue here?** To find the filter that hid an issue, right-click the issue, and then select **Why is this issue hidden?** 

To create a new filter from an issue:

- 1. In the Analysis Results window, select a filter set from the **Filter Set** list.
- 2. Right-click an issue, and then select **Generate Filter**.
  - The Create Filter dialog box opens and displays a list of suggested conditions.
- 3. To expand the conditions list, click **More Choices**.
- 4. Select the conditions to use in the filter. You can fine tune the filter later from the **Filter** tab.
- 5. To specify the type of filter you want to create, do one of the following:
  - To create a visibility filter, select **Hide Issue**.
  - To create a folder filter, select **Set Folder to**, and then select the folder name or select **Create New** to create a new folder.

A new folder is displayed only in this filter set.

6. Click Create Filter.

The new filter is placed at the end of the filter list. For folder filters, this gives the new filter the highest priority. Issues matching the new folder filter appear in the targeted folder.

7. To change the priority of a folder filter, drag the filter higher in the folder filter list.

Note: The filter is created only in the selected filter set.

### Creating a Filter from the Filters Tab

Use the **Filters** tab option to create general filters for the attributes and values you want to filter. The filter is created in the selected filter set only.

Folder filters are applied in order and the issue is directed to the last folder filter it matches in the list. The wizard places your new filter at the end of the list.

To create a new filter on the **Filters** tab:

- 1. From the **Filter Set** list, select a filter set.
- 2. Right-click **Visibility Filters** or **Folder Filters**, and then select **Create New Filter**.
- 3. From the first list, select an issue attribute.
- 4. From the second list, select a value to specify how to match the value. The third list automatically displays the attribute values.
- From the third list, select a value or specify a range as instructed in the If line.
- 5. Troin the third list, select a value of specify a range as instructed
- 6. Set **Then** to one of the following options:
  - To create a visibility filter, select **Hide Issue**.
  - To create a folder filter, select **Set Folder to**, and then select the folder name or select **Create New** to create a new folder.

The new filter displays at the end of the list. For folder filters, this gives the new filter the highest priority. Issues that match the new folder filter are displayed in the targeted folder.

7. To change the priority, drag the filter higher in the folder filter list.

The issues are sorted based on the new filter.

**Note:** The filter is created in the selected filter set only.

### Copying a Filter to Another Filter Set

Filter settings are local to the filter set. However, you can copy the filter to another filter set in the project. If you copy a folder filter to another filter set and that folder is not already active in the filter set, the folder is automatically added.

To copy a filter:

- 1. From the **Filter Set** list, select a filter set.
- On the Filters tab, right-click a filter, and then select Copy Filter To. The Select a Filter Set dialog box lists the filter sets.
- Select a filter set, and then click **OK**.
   The filter is added to the destination filter set in the last position.
- 4. To change the order of the folder filters, drag the filters in the list.

# **Managing Folders**

Folders are logical sets of issues that are defined by the filters in the active filter set. Even though a folder can appear in more than one filter set, the contents might differ depending on the filters in that filter set that target the folder. To accommodate filter sets that attempt to provide sorting mechanisms that have little overlap, it is possible to have filter sets with different folders. Folders are defined without any relation to the filter sets in which they might appear.

### **Creating a Folder**

You can add a new folder to a filter set so that you can display a group of issues you have filtered to the folder.

To create a folder:

- 1. From the Fortify extension menu, select **Project Configuration**.
- 2. Select the **Folders** tab.

Currently defined folders are listed on the left. Fields that indicate the name, color, and description of the selected folder are on the right.

| Project Configuration                                         |                                                          |                     | ?         | ×  |
|---------------------------------------------------------------|----------------------------------------------------------|---------------------|-----------|----|
| Filter Sets Folders Custom Tag<br>Folders for Filter Set: (Al | s<br>Folders)                                            |                     |           | ~  |
| Folders: +<br>Critical                                        | Name:<br>Critical<br>Color:                              | Defa                | ault Fold | er |
| High<br>Medium<br>Low (default)                               | Critical<br>Description:                                 | Change Co           |           |    |
|                                                               | This folder provides a com<br>with a high impact and hig | of issues in the ap | plication |    |
|                                                               |                                                          |                     | OK        | (  |

3. To associate the new folder with an existing filter set, select a filter set from the **Folders for Filter Set** list.

This selection updates the **Folders** list to display folders associated with the selected filter set.

- 4. To add a folder:
  - a. Next to Folders, click Create Folder +.

The Create New Folder dialog box opens.

- b. Type a unique name for the new folder, select a folder color, and then click OK.
   The folder is added to the bottom of the Folders list.
- 5. To sort all issues that do not match a folder filter into this folder, select **Default Folder**.
- 6. Click **OK**.

The new folder is added to the local issue template. The folder displays as a tab with the other folders in the **Analysis Results** window.

**Note:** To display issues in this folder, create a folder filter that targets the new folder (see "Creating a Filter from the Analysis Results Window" on page 62 and "Creating a Filter from the Filters Tab" on page 63).

#### Adding a Folder to a Filter Set

This section describes how to enable an existing folder in a filter set. Create a new folder that only appears in the selected filter set using the instructions in "Creating a Folder" on the previous page. To display issues in this folder, create a folder filter that targets the new folder.

To add a folder to a filter set:

- 1. From the Fortify extension menu, select **Project Configuration**.
- 2. Select the **Folders** tab.
- 3. From the **Folder for Filter Set** list, select a filter set to which you want to add an existing folder. This selection updates the **Folders** list to display folders associated with the selected filter set.
- 4. Next to **Folders**, click + .

The Enable New Folder to the Filter Set dialog box opens. If all folders are already associated with the selected filter set, the Create New Folder dialog box opens.

- 5. Select the folder to add, and then click **Select**. The selected folder is listed.
- 6. Click **OK**.

The folder is displayed as a tab with the other folders in the **Analysis Results** window.

#### **Renaming a Folder**

You can rename a folder. Modifying the name of a folder is a global change reflected in all filter sets.

To rename a folder:

- 1. From the Fortify extension menu, select **Project Configuration**.
- 2. Select the **Folders** tab.
- 3. From the **Folders for Filter Set** list, select a filter set that displays the folder you want to rename.
- Select the folder in the **Folders** list.
   The folder properties are displayed on the right.
- 5. In the **Name** box, type the new folder name.
- 6. Click **OK**.

The tab displays the new folder name.

### **Removing a Folder**

You can remove a folder from a filter set without removing it from the other filter sets.

To remove a folder:

- 1. From the Fortify extension menu, select **Project Configuration**.
- 2. Select the **Folders** tab.
- 3. From the **Folders for Filter Set** list, select a filter set that contains the folder you want to remove.

The folders in the selected filter set are listed.

4. Next to **Folders**, select the folder, and then click -.

The folder is removed only from the selected filter set.

If the folder is a target of a folder filter, the Conflicts Occurred Removing Folder dialog box opens.

| Conflicts Occurred Removing Folder                                                                        |  |  |  |
|----------------------------------------------------------------------------------------------------|--|--|--|
| The folder Audit is the target of the following filters:<br>If source is Main(0) Then set folder to Audit |  |  |  |
|                                                                                                    |  |  |  |
| Retarget the filters:                                                                                     |  |  |  |
| Retarget Filters Delete Filters Cancel                                                                    |  |  |  |

Do one of the following:

- To target the filter to a different folder, select a folder from the **Retarget the filters** list, and then click **Retarget Filters**.
- To delete the filter, click **Delete Filters**, and then click **Yes** to confirm the deletion.
- 5. Click **OK** to close the Project Configuration dialog box.

The folder is no longer displayed as a tab.

# Generating Analysis Results Reports

The following topics provide information about generating BIRT and legacy reports for your analysis results.

#### **BIRT Reports**

You can generate BIRT reports from Fortify Extension for Visual Studio or from the command line (BIRTReportGenerator utility). For information on how to generate BIRT reports from the command line, see the *Micro Focus Fortify Static Code Analyzer User Guide*.

| Report Template | Description                                                                                                    |
|-----------------|----------------------------------------------------------------------------------------------------|
| CWE Top 25      | This report lists the most widespread and critical weaknesses that can lead<br>to serious software vulnerabilities (based on the National Vulnerability<br>Database). |

The following table describes the BIRT reports available.

| Report Template               | Description                                                                                                    |
|-------------------------------|----------------------------------------------------------------------------------------------------|
| CWE/SANS Top 25               | This report details issues related to the CWE/SANS Top 25 Most<br>Dangerous Programming Errors and provides information about where and<br>how to fix the issues. It describes the technical risk posed by unremediated<br>issues discovered during analysis and provides an estimate of the<br>development effort needed to test, verify, and fix them.                                                                                                    |
| Developer Workbook            | This report provides the information a developer needs to understand and fix the issues discovered during an application audit.                                                                                                    |
| DISA CCI 2                    | This report provides a standard identifier for policy-based requirements<br>that connects high-level policy expressions and low-level technical<br>implementations.                                                                                                    |
| DISA STIG                     | This report addresses DISA compliance based on STIG violations and<br>provides information about where and how to fix the issues. It describes<br>the technical risk posed by unremediated issues and provides an estimate<br>of the development effort required to test, verify, and fix them.                                                                                                    |
| FISMA Compliance:<br>FIPS 200 | This report addresses FISMA compliance related to FIPS-200 through<br>controls specified in NIST SP 800-53. It details policy violations and<br>provides information about where and how to fix the issues. It describes<br>the technical risks posed by unremediated violations and provides an<br>estimate of the development effort required to test, verify, and fix them.                                                                                       |
| GDPR                          | This report groups all detected issues that are relevant to privacy under<br>the EU General Data Protection Regulation (GDPR) legislation. Use this as<br>a framework to help identify and protect personal data as it relates to<br>application security.                                                                                                    |
| MISRA                         | This report addresses compliance with either the Motor Industry Software<br>Reliability Association (MISRA) C or C++ guidelines. The results focus on<br>the security relevant guidelines and can be used to help create a<br>compliance matrix for MISRA. This report describes the technical risk<br>posed by the unremediated issues discovered during analysis and an<br>provides an estimate of the development effort needed to test, verify, and<br>fix them. |
| OWASP ASVS 4.0                | This report groups detected issues based the OWASP Application Security<br>Verification Standard security requirements for secure development.                                                                                                    |

| Report Template                                             | Description                                                                                                    |
|-------------------------------------------------------------|----------------------------------------------------------------------------------------------------|
| OWASP Mobile<br>Top 10                                      | This report details the top ten OWASP mobile-related issues and provides<br>information about where and how to fix them. It describes the technical risk<br>posed by the unremediated issues discovered during analysis and gives an<br>estimate of the development effort required to test, verify, and fix them. |
| OWASP Top 10                                                | This report details the top ten OWASP-related issues and provides<br>information about where and how to fix them. It describes the technical<br>risks posed by unremediated issues discovered during analysis and gives<br>an estimate of the development effort required to test, verify, and fix the<br>issues.  |
| PCI DSS Compliance:<br>Application Security<br>Requirements | This report summarizes the application security portions of PCI DSS. It includes tests for 21 application security-related requirements across sections 3, 4, 6, 7, 8, and 10 of PCI DSS and reports whether each requirement is either "In Place" or "Not In Place."                                              |
| PCI SSF Compliance:<br>Secure Software<br>Requirements      | This report summarizes the application security portions of PCI SSF. It includes tests for 23 application security-related control objectives across Control Objective sections 2, 3, 4, 5, 6, 7,8, and A.2 of PCI SSF and reports whether each control objective is "In Place" or "Not In Place."                 |

#### Generating BIRT Reports

To generate a report:

 From the Fortify extension menu, select Generate BIRT Report. The Generate BIRT Report dialog box opens.

| 🗐 Generate BIRT Re                         | port                                 | —           |           | ×      |
|--------------------------------------------|--------------------------------------|-------------|-----------|--------|
| BIRT Report                                |                                      |             |           |        |
| Report Template:                           |                                      |             |           |        |
| PCI DSS Compliance                         | e: Application Security Requirements | S           |           | $\sim$ |
| Options<br>PCI DSS Complianc               | PCI 3.2.1 ~                          |             |           |        |
| Detailed Report                            | criptions of reported issues         |             |           |        |
| Key Terminology<br>Include the 'Descrip    | tion of Key Terminology' section     |             |           |        |
| About Fortify Sole<br>Include the 'About F | utions<br>ortify Solutions' section  |             |           |        |
| Issue Filter Settings                      |                                      |             |           |        |
| Removed                                    | Suppressed                           |             | Hidden    |        |
| Collapse Issues                            | Only My Issues                       |             |           |        |
| Filter:                                    |                                      |             | Advanced. |        |
| Format: PDF                                | ~                                    |             |           |        |
| Location: C:\MyRe                          | ports\ProjectA\Sample PCI DSS Co     | mpliance Ap | Browse    | ə      |
|                                            |                                      | Generate    | Cance     | el     |

- 2. From the **Report Template** list, select the type of report you want.
- 3. If available for the template, select the template version from the **Options** list.
- 4. Select the information you want to include in the report.

**Note:** Not all options are available for all report types.

- a. To include detailed descriptions of reported issues, select the **Detailed Report** check box.
- b. To categorize issues by Fortify Priority instead of folder names, select the **Categories By Fortify Priority** check box.
- c. To include Description of Key Terminology in the report, select the **Key Terminology** check box.
- d. To include the About Fortify Solutions section in the report, select the **About Fortify Solutions** check box.
- 5. To filter information from the report, select the optional issue filter settings as follows:
  - Click **Removed** to include removed issues in the report.
  - Click **Suppressed** to include suppressed issues in the report.

- Click **Hidden** to include hidden issues in the report.
- Click **Collapse Issues** to collapse issues of the same sink and type into a single issue.
- Click **Only My Issues** to include only issues assigned to your user name.
- Click **Advanced** to build a search query to further filter the issues to include in the report. For more information about the search modifiers, see "Search Modifiers" on page 47.
- 6. From the **Format** list, select a format for the report (PDF, HTML, DOC, or XLS).

**Note:** When you open the XLS file in Excel, you might get a warning that the file format and the file extension do not match. You can safely open the file in Excel.

- 7. To specify an alternate location to save the report, click **Browse** and select a location.
- 8. Click Generate.
- 9. If a report with the same file name already exists, you are prompted to either:
  - Click **No** to overwrite the existing report.
  - Click **Yes** to have the report saved to a file with a sequential number appended to the file name (for example: Sample1\_DISA\_STIG(1).pdf).

#### Legacy Reports

The legacy reports include user-configurable report templates. Report templates provide several optional sections and subsections that gather and present specific types of data. You can generate legacy reports from Fortify Extension for Visual Studio or from the command line (ReportGenerator utility). For information on how to generate legacy reports from the command line, see the *Micro Focus Fortify Static Code Analyzer User Guide*.

The following sections describe the default reports and report templates, instructions on how to modify existing reports, and how to create your own reports.

#### **Generating Legacy Reports**

After you select the report template and report settings, you generate the report to view the results. You can save report results as PDF and XML files.

To generate a report:

- 1. From the Fortify extension menu, select **Generate Legacy Report**.
- 2. From the **Report** list, select a report template.
- 3. (Optional) Change the report section settings.
- 4. Click **Print Report**.
- 5. Specify a file name and a location to save the report.
- 6. Select the report file format (PDF or XML).
- 7. Click Save.

Fortify Extension for Visual Studio generates the report in the format you selected.

#### Legacy Report Templates

This section describes how to select and edit a legacy report template. You can modify legacy report templates from the Generate Legacy Report dialog box, or you can edit report templates directly in XML (see "Legacy Report Template XML Files" on page 76). If you or another user have edited or created additional legacy report templates, you might not see the default report templates described in this section.

The legacy report templates include:

- Fortify Security Report—A mid-level report that provides comprehensive information on the analysis performed and the high-level details of the audit that was performed. It also provides a high-level description and examples of categories that are of the highest priority.
- Fortify Developer Workbook—Provides a comprehensive list of all categories of issues found and multiple examples of each issue. It also gives a high-level summary of the number of issues in each category.
- **OWASP Top Ten** *<year>*—Provides high-level summaries of uncovered vulnerabilities organized based on the top ten issues that the Open Web Security Project (OWASP) has identified.
- Fortify Scan Summary—Provides high-level information based on the category of issues that Micro Focus Fortify Static Code Analyzer found as well as a project summary and a detailed project summary

The following sections describe how to view report templates and customize them to address your reporting needs.

#### **Opening Legacy Report Templates**

To open a report template:

- 1. From the Fortify extension menu, select **Generate Legacy Report**.
- 2. Select a report template from the **Report** list.

The Generate Legacy Report dialog box displays the report template settings.

#### Selecting Legacy Report Sections

You can choose which sections to include in the report.

To select the sections to include in a report:

1. Click a section title to view the contents of the section.

The section details display in the right side of the dialog box.

- 2. To include a section in the report, select the section title check box in the list on the left side.
- 3. To remove a section from the report, clear the check box next to the section title.

For details on how to edit each section, see "Editing Legacy Report Subsections" on the next page.

### Editing Legacy Report Subsections

When you select a section title, you can edit the contents that display in the report. You can edit text, add or change text variables, or customize the issues shown in a chart or results list.

#### Editing Text Subsections

To edit a text subsection:

- Select the check box next to the subsection title to include this text in the report. A description of the text is displayed below the subsection title.
- 2. Click **Edit**.

The text box displays the text and variables to include in the report.

3. Edit the text and text variables.

As you edit text subsections, you can insert variables that are defined when you run the report. The following table describes these variables.

| Variable                    | Description                                                                                                    |
|-----------------------------|----------------------------------------------------------------------------------------------------|
| \$AUDIT_GUIDE_<br>SUMMARY\$ | List of filters created with answers to Audit Guide Wizard questions                                                                        |
| \$CLASSPATH_<br>LISTING\$   | JAR files used in the scan, one relative path per line                                                                                      |
| \$COMMANDLINE_<br>ARGS\$    | Complete list of command-line options (same format as project summary)                                                                      |
| \$FILE_LISTING\$            | List of files scanned, each file in the following format:<br><relative_file_path> # Lines # kb <timestamp></timestamp></relative_file_path> |
| \$FILTERSET_<br>DETAILS\$   | List of filters used by the current filter set                                                                                              |
| \$FILTERSET_NAME\$          | Name of the current filter set                                                                                                    |
| \$FORTIFY_SCA_<br>VERSION\$ | Micro Focus Fortify Static Code Analyzer version                                                                                            |
| \$LIBDIR_LISTING\$          | Libdirs specified during scan, one relative path per line                                                                                   |
| \$LOC\$                     | Total lines of code                                                                                                    |
| \$NUMBER_OF_FILES\$         | Total number of files scanned                                                                                                    |

| Variable                                  | Description                                                                                                    |
|-------------------------------------------|----------------------------------------------------------------------------------------------------|
| \$PROJECT_BUILD_<br>LABEL\$               | Build label of project                                                                                                    |
| \$PROJECT_NAME\$                          | Build ID                                                                                                    |
| \$PROPERTIES\$                            | Complete list of properties set during analysis phase (same format as project summary)                                        |
| \$RESULTS_<br>CERTIFICATION\$             | Complete certification detail with list of validity on a per file basis (same format as project summary)                      |
| \$RESULTS_<br>CERTIFICATION_<br>SUMMARY\$ | Short certification description (same format as project summary)                                                              |
| \$RULEPACKS\$                             | Complete list of Rulepacks used during the analysis (same format as project summary)                                          |
| \$SCAN_COMPUTER_<br>ID\$                  | Hostname of the machine on which the scan was performed                                                                       |
| \$SCAN_DATE\$                             | Date of the analysis with the default formatting style for the locale                                                         |
| \$SCAN_SUMMARY\$                          | Summary of the codebase scanned in the format: # files, # lines of code                                                       |
| \$SCAN_TIME\$                             | Time of the analysis phase                                                                                                    |
| \$SCAN_USER\$                             | User name of the user who performed the scan                                                                                  |
| \$SOURCE_BASE_<br>PATH\$                  | Source base path of the codebase                                                                                              |
| \$TOTAL_FINDINGS\$                        | Number of issues, excluding suppressed or removed issues                                                                      |
| \$VERSION_LABEL\$                         | Label of the scanned project (available only if the Fortify Static Code<br>Analyzer -build-label option was used in the scan) |
| \$WARNINGS\$                              | Complete list of warnings issued (same format as project summary)                                                             |
| \$WARNING_<br>SUMMARY\$                   | Number of warnings found in the scan                                                                                          |

### Editing Results List Subsections

To edit a result list subsection:

- Select the check box next to the subsection title to include this text in the report. A description of the results list is displayed below the subsection title.
- 2. Click the issues list heading to expand the options.
- 3. Select the attributes used to group the results list.

If you group by category, the recommendations, abstract, and explanation for the category are also included in the report.

4. (Optional) Refine the issues shown in this subsection with a search query.For more details about the search syntax, see "Searching for Issues" on page 46.

### Editing Chart Subsections

To edit a chart subsection:

- Select the check box next to the subsection title to include this text in the report. A chart description is displayed below the subsection title.
- 2. Select the attributes used to group the chart data.
- (Optional) Refine the issues shown in this subsection with a search query.
   For information about search syntax, see "Searching for Issues" on page 46.
- 4. Select the chart format (table, pie, or bar).

### Saving Legacy Report Templates

You can save the current report settings as a new template that you can select later to run more reports.

To save settings as a report template:

- 1. From the Fortify extension menu, select **Generate Legacy Report**.
- 2. From the **Report** list, select a report template.
- 3. Make changes to the report section and subsection settings.

### 4. Click Save as New Template.

When you select the report template name from the **Report** list, the report settings are displayed in the Generate Legacy Report dialog box.

### Saving Changes to Legacy Report Templates

You can save changes to a report template so that your new settings are displayed as the default settings for that template.

To save changes to a report template:

- 1. From the Fortify extension menu, select Generate Legacy Report.
- 2. From the **Report** list, select the report template to save as the default report template.
- 3. (Optional) Make changes to the report section and subsection settings.
- 4. Click Save Settings as Default.

#### Legacy Report Template XML Files

Report templates are saved as XML files. You can edit the XML files to make changes or to create new report template files. When you edit the XML files, you can choose the sections and the contents of each section to include in the report template.

The default location for the report template XML files is <*sca\_install\_dir*>\Core\config\reports.

To customize the logos used in the reports, you can replace header.jpg and footer.jpg in this directory.

### Adding Legacy Report Sections

You can add report sections by editing the XML files. In the structure of the XML, the ReportSection element defines a new section. It includes a Title element for the section name, and it must include at least one Subsection element to define the section contents in the report. The following XML is the Results Outline section of the Fortify Security Report:

```
<ReportSection enabled="true" optionalSubsections="true">
 <Title>Results Outline</Title>
 <SubSection enabled="true">
   <Title>Overall number of results</Title>
   <Description>Results count</Description>
   <Text>The scan found $TOTAL FINDINGS$ issues.</Text>
 </SubSection>
 <SubSection enabled="true">
   <Title>Vulnerability Examples by Category</Title>
   <Description>Results summary for critical and high priority issues.
     Vulnerability examples are provided by category.
   </Description>
   <IssueListing limit="1" listing="true">
     <Refinement>[fortify priority order]:critical OR
       [fortify priority order]:high</Refinement>
     <Chart chartType="list">
       <Axis>Category</Axis>
     </Chart>
   </IssueListing>
 </SubSection>
</ReportSection>
```

In this example, the Results Outline section contains two subsections. The first is a text subsection titled Overall number of results. The second subsection is a results list titled Vulnerability Examples by Category. A section can contain multiple subsections.

### Adding Report Subsections

In the report sections, you can add subsections or edit subsection content. Subsections can generate text, results lists, or charts.

### Adding Text Subsections

In a text subsection, you can include the Title element, the Description element, and the Text element. In the Text element, you can provide the default content although the user can edit the content before generating a report. For a description of the text variables available to use in text subsections, see "Editing Legacy Report Subsections" on page 73. The following XML is the Overall number of results subsection in the Results Outline section:

<SubSection enabled="true"> <Title>Overall number of results</Title> <Description>Results count</Description> <Text>The scan found \$TOTAL\_FINDINGS\$ issues.</Text> </SubSection>

In this example, the text subsection is titled Overall number of results. The text that describes the purpose of the text is Results count. The text in the text field that the user can edit before running a report uses one variable named \$TOTAL\_FINDINGS\$.

### Adding Results List Subsections

In a results list subsection, you can include the Title element, the Description element, and the IssueListing element. In the IssueListing element, you can define the default content for the limit and set listing to true. You can include the Refinement element either with or without a default statement although the user can edit the content before they generate a report. To generate a results list, the Chart element's attribute chartType is set to list. You can also include the Axis element. The following XML is the Vulnerability Examples by Category subsection in the Results Outline section:

```
<SubSection enabled="true">

<Title>Vulnerability Examples by Category</Title>

<Description>Results summary for critical and high priority issues.

Vulnerability examples are provided by category.

</Description>

<IssueListing limit="1" listing="true">

<Refinement>[fortify priority order]:critical OR

[fortify priority order]:high</Refinement>

<Chart chartType="list">

<Axis>Category</Axis>

</Chart>

</IssueListing>

</SubSection>
```

In this example, the results list subsection title is Vulnerability Examples by Category. The text Results summary for critical and high priority issues. Vulnerability examples are provided by category. is used to describe the purpose of the subsection. This subsection lists (listing=true) one issue (limit="1") per category (the value of the Axis element) where there are issues matching the statement [fortify priority order]:critical OR [fortify priority order]:high (the value of the Refinement element).

### Adding Chart Subsections

In a chart subsection, you can include the Title element, the Description element, and the IssueListing element. In the IssueListing element, you can define the default content for the limit and set listing to false. You can include the Refinement element either with or without a default statement although the user can edit the content before generating a report. To generate a pie chart, set the Chart element's attribute chartType to pie. The options are table, pie, and bar. The user can change this setting before generating the report. You can also define the Axis element.

The following code shows an example of a chart subsection:

```
<SubSection enabled="true">

<Title>New Issues</Title>

<Description>A list of issues discovered since the previous

analysis.</Description>

<Text>The following issues have been discovered since the

last scan:</Text>

<IssueListing limit="-1" listing="false">

<Refinement />

<Chart chartType="pie">

<Axis>New Issue</Axis>

</Chart>

</IssueListing>

</SubSection>
```

In this subsection, a chart (limit="-1" listing="false") has the title New Issues and a text section that contains The following issues have been discovered since the last scan:. This chart includes all issues (the Refinement element is empty) and groups the issues based on the value of New Issue (the value of the Axis element). The subsection includes a pie chart (chartType="pie").

# Working with Audit Projects

This section provides information about how to open an audit project, migrate audit data, merge audit data, audit projects collaboratively, and upload audit results to Micro Focus Fortify Software Security Center.

## **Opening Audit Projects**

To open an audit project file:

- 1. Open a solution or project.
- 2. From the Fortify extension menu, select **Open Audit Project**.
- 3. Browse to and select an audit project file (FPR, FVDL, or XML).
- 4. Click Open.
- 5. If the source code is not available in the FPR, you are prompted to select the root directory for your project's source code. Select the root directory, and then click **OK**.

The Fortify Extension for Visual Studio displays the project in the auditing interface.

## About Merging Audit Data

You can merge audit data into your project from another file. Audit data includes the custom tags and comments that were added to an issue. Comments are merged into a chronological list, while the custom tag values are updated.

**Note:** Issues are not merged. Only the newer scanned issues are shown. Issues in the older file that are not in the newer file are marked as removed.

Make sure that the projects you merge contain the same analysis information, that the scan was on the same source code (no missing libraries or files), the Micro Focus Fortify Static Code Analyzer options were the same, and the scan was performed with the same set of Secure Coding Rulepacks and custom Rulepacks.

## Merging Audit Data

To merge audit projects:

- 1. Open an audit project in Visual Studio.
- From the Fortify extension menu, select Merge Audit Projects. The Select Audit Project dialog box opens.
- Select an audit project (FPR, FVDL, or XML file), and then click **Open**. The audit projects are merged.
- 4. To confirm the number of issues added or removed from the file, click **OK**.

**Note:** If the scan is identical, the process does not add or remove issues.

The audit project now contains all audit data from both files.

## Performing a Collaborative Audit

You can audit a project on Micro Focus Fortify Software Security Center collaboratively with other Fortify Software Security Center users.

To start a collaborative audit:

- 1. If necessary, configure a connection to Fortify Software Security Center:
  - a. From the Fortify extension menu, select **Options**.
  - b. In the left pane, select Server Configuration.
  - c. Under **Software Security Center**, specify the **Server URL** for Fortify Software Security Center.

**Tip:** Click **Test Connection** to confirm that the URL is valid and you can successfully connect to the Fortify Software Security Center server.

- d. Click **OK**.
- 2. From the Fortify extension menu, select **Open Collaborative Audit**.

If you already have an audit project open, close it.

3. If prompted, type your Fortify Software Security Center login credentials.

For information about logging into Fortify Software Security Center, see "Logging in to Fortify Software Security Center" on page 17.

4. In the Download Collaborative Audit dialog box, select an application version, and then click **Select**.

The Fortify Extension for Visual Studio downloads the audit project file from Fortify Software Security Center and opens it in the auditing interface.

- 5. Audit the project as described in "Auditing Issues" on page 56.
- 6. When you have completed the audit, select **Upload Audit Project** from the Fortify extension menu.

**Note:** If necessary, update your audit permission settings from Fortify Software Security Center by selecting **Refresh Permissions** from the Fortify extension menu.

### Uploading Results to Fortify Software Security Center

You can manually upload analysis results to Micro Focus Fortify Software Security Center any time after a scan is completed. However, before you do, a corresponding application version must already exist in Fortify Software Security Center.

**Important!** If Fortify Software Security Center uses an SSL connection from an internal certificate authority or a self-signed certificate, you must import the Fortify Software Security Center certificate into the local Windows certificate store.

**Note:** By default, Micro Focus Fortify Software Security Center ignores uploaded scans performed in quick scan mode. However, you can configure your Fortify Software Security Center application version so that it processes uploaded audit projects scanned in quick scan mode. For more information, see analysis results processing rules in the *Micro Focus Fortify Software Security Center User Guide*.

To upload results to Micro Focus Fortify Software Security Center:

- 1. If necessary, configure a connection to Fortify Software Security Center:
  - a. From the Fortify extension menu, select **Options**.
  - b. In the left pane, select Server Configuration.
  - c. Under **Software Security Center**, specify the **Server URL** for Fortify Software Security Center.

**Tip:** Click **Test Connection** to confirm that the URL is valid and you can successfully connect to the Fortify Software Security Center server.

- d. Click OK.
- 2. From the Fortify extension menu, select Upload Audit Project.
- 3. If prompted, type your Fortify Software Security Center credentials.

For information about logging into Fortify Software Security Center, see "Logging in to Fortify Software Security Center" on page 17.

The Upload Audit Project dialog box lists the current applications.

4. Select an application version, and then click **Select**.

**Note:** If you are working on a collaborative audit for an application you just downloaded, then the audit project is automatically uploaded to the same application version. You are not prompted to select an application.

## Integrating with a Bug Tracker Application

The Fortify Extension for Visual Studio provides a plugin interface to integrate with bug tracker applications. This enables you to file bugs directly from the Fortify Extension for Visual Studio. For a list of supported bug tracker applications, see the *Micro Focus Fortify Software System Requirements* document.

### Filing Bugs to Azure DevOps Server

The Fortify Extension for Visual Studio supports integration with bug tracker applications so that you can file bugs directly to Azure DevOps Server. For a list of supported versions, see the *Micro Focus Fortify Software System Requirements* document.

To file a bug to Azure DevOps Server:

- 1. Open an audit project in Visual Studio.
- 2. In the Analysis Results window, select an issue.
- 3. In the Issue Auditing window, select the **Audit** tab, and then click **File Bug**.
- 4. If this is the first time you have filed a bug, the Select Bug Tracker Integration dialog box opens. Do the following:
  - a. Select Azure DevOps Server, and then click Select.
  - b. Click **Servers**, and then click **Add**.
  - c. In the Add Azure DevOps Server dialog box, provide the necessary information, and then click **OK**.
  - d. Click **Close** to close the Add/Remove DevOps Server dialog box.
  - e. In the Connect to Azure DevOps Server dialog box, select a server, a Team Project Collection, and a Team Project, and then click **Connect**.
- 5. Specify the following information for your installation:

Project: <team\_project\_name> WorkItem Type: **Bug** 

- 6. Click **OK**.
- 7. (Optional) In the Azure DevOps Server dialog box, provide the information to file the bug report.
- 8. Click File Bug.

# Troubleshooting

The following topics provide information on how to troubleshoot problems you might encounter working with the Fortify Extension for Visual Studio.

### Enabling Debug Mode

If you encounter any errors, you can enable debug mode to help troubleshoot. When you enable debug mode, Fortify Extension for Visual Studio writes additional information to the log files.

To enable debug mode:

- 1. Navigate to the <sca\_install\_dir>\Core\config directory and open the fortify.properties file in a text editor.
- 2. You can either enable debug mode for all Fortify Software components or for specific components. Remove the comment tag (#) from in front of the property and set the value to true.

| Property                            | Description                                             |
|-------------------------------------|---------------------------------------------------------|
| <pre>#com.fortify.Debug=false</pre> | If set to true, all the Fortify Software components run |

| Property                               | Description                                                                 |
|----------------------------------------|-----------------------------------------------------------------------------|
|                                        | in debug mode.                                                              |
| <pre>#com.fortify.VS.Debug=false</pre> | If set to true, the Fortify Extension for Visual Studio runs in debug mode. |

## Locating the Log Files

To get help with diagnosing an issue, send the log files to Micro Focus Fortify Customer Support. On Windows systems, the log files are in the following directories:

- C:\users\<username>\AppData\Local\Fortify\VS<VSversion>-<version>\log
- C:\users\<username>\AppData\Local\Fortify\sca<version>\log The log files in this directory are only available if you analyze the code locally with Micro Focus Fortify Static Code Analyzer.
- C:\users\<username>\AppData\Local\Fortify\scancentral-<version>\log The log files in this directory are only available if you analyze the code with Micro Focus Fortify ScanCentral SAST.

# Chapter 3: Remediating Results from Fortify Software Security Center

You can download audit results for your code from Micro Focus Fortify Software Security Center so that you can resolve security-related issues in Visual Studio.

This section contains the following topics:

| Opening a Fortify Software Security Center Application         | 84 |
|----------------------------------------------------------------|----|
| Viewing Analysis Results from Fortify Software Security Center | 85 |
| Viewing Issue Information                                      | 90 |
| Updating Audit Information                                     | 93 |
| Locating Issues in Source Code                                 | 95 |

# Opening a Fortify Software Security Center Application

To select an application on Fortify Software Security Center:

- 1. If you have not already done so, configure a connection to a Fortify Software Security Center server:
  - a. From the Fortify extension menu, select **Options**.
  - b. In the left pane, select **Server Configuration**.
  - c. Under **Software Security Center**, specify the **Server URL** for Fortify Software Security Center.

**Tip:** Click **Test Connection** to confirm that the URL is valid and you can successfully connect to the Fortify Software Security Center server.

- d. Click OK.
- 2. From the Fortify extension menu, select **Connect to SSC**.
- 3. If prompted, type your Fortify Software Security Center login credentials.

For information about logging into Fortify Software Security Center, see "Logging in to Fortify Software Security Center" on page 17.

4. In the Select Application Version dialog box, select an application version to open, and then click **OK**.

The Fortify Extension for Visual Studio downloads the analysis results for the application version from Fortify Software Security Center.

**Note:** To open a different application version in Fortify Software Security Center, reselect **Fortify > Connect to SSC** from the Fortify extension menu.

# Viewing Analysis Results from Fortify Software Security Center

After you open an application version, you can see the analysis results in the Fortify Remediation window. This window displays all security issues, organized in folders (color-coded tabs) in an issues list.

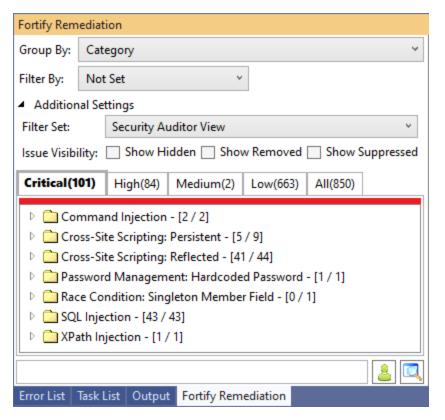

Folders contain logically defined sets of issues. For example, the **Critical** folder contains all critical issues for an application. Similarly, the **Low** folder contains all low-priority issues.

Filters determine which issues are visible. The filters are organized into distinct groups called filter sets. An issue template can contain definitions for multiple filter sets. You can use multiple filter sets to change the sorting and visibility of issues.

To remediate issues, the project you have open in Visual Studio must correspond to the application version you opened in Fortify Software Security Center (see "Opening a Fortify Software Security Center Application" on the previous page ).

## Viewing and Selecting Issues in an Application

To view and select issues in an opened application version:

- From the Group By list, select a value to use to sort issues in all visible folders into groups. The default grouping is Category. For a description of the available Group By options, see "Grouping Issues" on the next page.
- 2. To filter the issues within the selected grouping:
  - a. From the **Filter By** list, select a filter category.

| Fortify Remediation |                   |        |
|---------------------|-------------------|--------|
| Group By:           | Category          |        |
| Filter By:          | CWE Top 25 2021 v | NONE ~ |

b. To refine the issues further, select a filter option from the list to the right of the selected filter category.

| Fortify Remediation |                 |                  |   |
|---------------------|-----------------|------------------|---|
| Group By:           | Category        |                  | ~ |
| Filter By:          | CWE Top 25 2021 | ~ [5] CWE ID 078 | ~ |

- 3. By default, issues assigned to all users are visible. To select issues assigned to a specific user, do the following:
  - a. Click Select User (🚨).
  - b. In the Select User dialog, select a user name, and then click **OK**.

Only issues assigned to the selected user are shown in the Fortify Remediation window.

**Tip:** To see only issues assigned to you, from the **Filter By** list, select **Assignments** and **My Assignments**.

**Note:** To remove the assigned user selection, clear the search box, and then press **Enter**.

4. Click a folder (tab) to view the associated issues.

**Note:** The folders shown depends on your **Group By**, **Filter By**, **Assigned User**, and **Filter Set** selections. It is possible that not all folders are shown. The folders shown also depends on the issue template associated with the application version.

- The **Critical** folder contains issues that have a high impact and a high likelihood of exploitation. Fortify recommends that you remediate critical issues immediately.
- The **High** folder contains issues that have a high impact and a low likelihood of exploitation. Fortify recommends that you remediate high issues with the next patch release.

- The **Medium** folder contains issues that a have low impact and a high likelihood of exploitation. Fortify recommends that you remediate medium issues as time permits.
- The **Low** folder contains issues that have a low impact and a low likelihood of exploitation. Fortify recommends that you remediate low issues as time permits (your organization can customize this category).
- The **All** folder contains all issues.

Within each color-coded folder, issues are grouped into subfolders. At the end of each folder name, enclosed in brackets, is the number of audited issues and the total number of issues in the folder. For example, a folder with the name **Command Injection - [1 / 3]** indicates that one issue out of three categorized as Command Injection has been audited.

5. Expand the **Additional Settings** section to access the filter set and issue visibility settings.

| <ul> <li>Addition</li> </ul> | al Settings                                           |  |
|------------------------------|-------------------------------------------------------|--|
| Filter Set:                  | Security Auditor View v                               |  |
| Issue Visibi                 | ility: 🔲 Show Hidden 🔄 Show Removed 🛄 Show Suppressed |  |

- 6. From the **Filter Set** list, select a filter to apply:
  - Select **Security Auditor View** to list all issues relevant to a security auditor.
  - Select **Quick View** to list only issues in the **Critical** folder (these have a potentially high impact and a high likelihood of occurring) and the **High** folder (these have a potentially high impact and a low likelihood of occurring).

**Note:** You might see different filter sets depending on the filter sets associated with the application you opened.

7. Select a subfolder (i) to expand it and view the associated issues.

The Fortify Extension for Visual Studio retrieves the corresponding issues from Fortify Software Security Center.

8. Select an issue to view the issue information.

### **Grouping Issues**

The items visible in the Fortify Remediation window issues list vary depending on the selected grouping option. The value you select from the **Group By** list sorts issues in all visible folders into subfolders. Use the **Group By** options to group and view the issues in different ways. The following table describes the available **Group By** options.

| Option   | Description                                                                             |
|----------|-----------------------------------------------------------------------------------------|
| Analysis | Groups issues by the audit analysis, such as Suspicious, Exploitable, and Not an Issue. |

| Option                                  | Description                                                                                                    |
|-----------------------------------------|----------------------------------------------------------------------------------------------------|
| Analysis Type                           | Groups issues by analyzer product, such as SCA, WEBINSPECT, and SECURITYSCOPE (WebInspect Agent).                                                                                                    |
| Analyzer                                | Groups issues by analyzer group, such as Control Flow, Data Flow,<br>Semantic, and Structural.                                                                                                    |
| App Defender Protected                  | Groups issues by whether Application Defender can protect the vulnerability category.                                                                                                    |
| Category                                | Groups issues by vulnerability category. This is the default setting.                                                                                                    |
| <custom_tagname></custom_tagname>       | Groups issues by custom tag.                                                                                                    |
| File Name                               | Groups issues by file name.                                                                                                    |
| Folder                                  | Groups issues by folders defined in the issue template.                                                                                                    |
| Fortify Priority Order                  | Groups issues as Critical, High, Medium, and Low based on the combined values of Micro Focus Fortify Static Code Analyzer impact and likelihood.                                                                                                    |
| Introduced date                         | Groups issues by the date the issue was first detected.                                                                                                    |
| Issue State                             | Groups audited issues by whether the issue is an open issue or not an<br>issue based on the level of analysis set for the primary tag. Values<br>equivalent to suspicious and exploitable are considered open issue<br>states.                                                                                                    |
| Kingdom                                 | Groups issues by the Seven Pernicious Kingdoms classification.                                                                                                    |
| Manual                                  | Groups issues by whether they were manually created by penetration<br>test tools, and not automatically produced by a web crawler such as<br>Fortify WebInspect.                                                                                                    |
| <metadata_listname></metadata_listname> | Groups issues using the alternative metadata external list names (for example, OWASP Top 10 < <i>year&gt;</i> , CWE, PCI SSF < <i>version&gt;</i> , STIG < <i>version&gt;</i> , and others).                                                                                                    |
| New Issue                               | Shows which issues are new since the last scan. For example, if you run a new scan, any issues that are new display in the tree under the <b>NEW</b> group and the others are displayed in the <b>UPDATED</b> group. If removed issues are visible, issues not found in the latest scan are displayed in the <b>REMOVED</b> list. |

| Option          | Description                                                                                                    |
|-----------------|----------------------------------------------------------------------------------------------------|
| Package         | Groups issues by package or namespace. Does not appear for projects for which this option is not applicable, such as C projects. |
| Primary Context | Groups issues where the primary location or sink node function call occurs in the same code context.                             |
| Sink            | Groups issues that share the same dataflow sink functions.                                                                       |
| Source          | Groups issues that share the same dataflow source functions.                                                                     |
| Source Context  | Groups dataflow issues that have the source function call contained in the same code context.                                    |
| Source File     | Groups dataflow issues by the source code file where the taint originated.                                                       |
| Status          | Groups issues by the audit status ( <b>Reviewed</b> , <b>Unreviewed</b> , or <b>Under Review</b> ).                              |
| Taint Flag      | Groups issues by the taint flags that they contain.                                                                              |
| URL             | Groups dynamic issues by the request URL.                                                                                        |

## **Customizing Issue Visibility**

You can customize the Fortify Remediation window to determine which issues it displays.

To customize the display of hidden, removed, and suppressed issues:

- 1. In the Fortify Remediation window, expand the **Additional Settings** section.
  - Additional Settings

| Filter Set:  | Security Auditor View                               | ×  |
|--------------|-----------------------------------------------------|----|
| lssue Visibi | ility: 🔄 Show Hidden 🔄 Show Removed 🔄 Show Suppress | ed |

- 2. Select or clear the following check boxes:
  - To display all hidden issues, select **Show Hidden**.

**Note:** The visibility filter settings in the issue template associated with the application version determine which issues are hidden.

• To display all issues that were detected in the previous analysis, but no longer exist, select **Show Removed**.

• To display all suppressed issues, select Show Suppressed.

**Note:** Users who audit issues can suppress specific types of issues that are not considered high priority or of immediate concern. For example, auditors can suppress issues that are fixed, or issues that your organization plans not to fix.

The Fortify Remediation window displays issues based on your selection.

**Note:** You can also specify the issue visibility settings from the Options dialog box (from the Fortify extension menu, select **Options**, and then select **Remediation Configuration** in the left pane).

## Searching for Issues

You can use the search box below the issues list in the Fortify Remediation window to search for issues. For detailed instructions about the search capabilities, see "Searching for Issues" on page 46.

## Viewing Issue Information

After you select an issue, the Fortify Extension for Visual Studio displays the issue-specific content in the Fortify Remediation window into the **Audit**, **Recommendations**, **Details**, and **History** tabs.

## Audit Tab

The Fortify Remediation window **Audit** tab provides a dashboard of analysis information for the selected issue.

**Note:** Any changes you make on the **Audit** tab are automatically uploaded to the application version on Micro Focus Fortify Software Security Center.

| Audit Recommendations Details History |                                                                                                    |
|---------------------------------------|----------------------------------------------------------------------------------------------------|
| User: Assign to me                    | File Path: PluginFramework/IUsersStorageProvider.cs                                                                                                    |
| Analysis: Not set ~                   | Storing passwords or password details in plain text<br>anywhere in the system or system code may<br>compromise system security in a way that cannot be<br>easily remedied. |
| +                                     | 0101 IUsersStorageProvider.cs:16 - Comment<br>IUsersStorageProvider.cs:16 - Comment                                                                                        |

### The following table describes the **Audit** tab features.

| Element                              | Description                                                                                                    |  |  |
|--------------------------------------|----------------------------------------------------------------------------------------------------|--|--|
| User                                 | The user assigned to the selected issue. If the box is empty, no user is assigned to the selected issue. To assign a user to the issue, see "Assigning Users to Issues" on page 93.                                                                                                    |  |  |
| Analysis                             | Your assessment for the selected issue. To change the assessment, select an item from the list. This is the primary tag as defined in Fortify Software Security Center. The default name of this tag is <b>Analysis</b> , but it might be different for your organization.                         |  |  |
| <custom_<br>tagname&gt;</custom_<br> | Any custom tags your organization has defined in Micro Focus Fortify<br>Software Security Center. If available, these are displayed below the <b>Analysis</b><br>(primary) tag.                                                                                                    |  |  |
|                                      | If the audit results have been submitted to Audit Assistant in Fortify<br>Software Security Center, then in addition to any other custom tags, the tab<br>displays the following tags:                                                                                                    |  |  |
|                                      | • <b>AA_Prediction</b> —Exploitability level that Audit Assistant assigned to the issue. You cannot modify this tag value.                                                                                                    |  |  |
|                                      | • <b>AA_Confidence</b> —Confidence level from Audit Assistant for the accuracy of its AA_Prediction value. This is a percentage, expressed in values that range from 0.000 to 1.000. For example, a value of 0.982 indicates a confidence level of 98.2 percent. You cannot change this tag value. |  |  |
|                                      | • <b>AA_Training</b> —Whether to include or exclude the issue from Audit Assistant training. You can modify this value.                                                                                                    |  |  |
|                                      | For more information about Audit Assistant, see the Micro Focus Fortify Software Security Center User Guide.                                                                                                    |  |  |
| File Path<br>(top right)             | The path to the location of the source file for the selected issue.                                                                                                    |  |  |
| lssue Abstract<br>(below File Path)  | A summary of the selected issue.                                                                                                    |  |  |
| Analysis Trace<br>(bottom right)     | The items of evidence that the analyzer uncovered. The analysis trace is presented in the order it was discovered. For information about the Analysis Trace icons, see "Analysis Trace Window" on page 36.                                                                                         |  |  |
| Comments<br>(bottom left)            | Any additional information added to the issue. For instructions on how to add comments, see "Adding Comments to Issues" on page 94.                                                                                                    |  |  |

### See Also

"Updating Audit Information" on the next page

## **Recommendations Tab**

The **Recommendations** tab provides suggestions and examples that show how to secure a vulnerability or remedy a bad practice. The following table describes the tab sections.

| Section                                   | Description                                                                                                    |
|-------------------------------------------|----------------------------------------------------------------------------------------------------|
| Recommendations/Custom<br>Recommendations | Describes possible solutions for the selected issue. It can also<br>include examples and recommendations that your organization has<br>defined. |
| Tips/Custom Tips                          | Provides useful information specific to the selected issue, and any custom tips that your organization has defined.                             |
| References/Custom<br>References           | Lists references for the recommendations provided, including any custom references that your organization has defined.                          |

## **Details Tab**

The **Details** tab provides an abstract of the selected issue description. It might also provide more detailed explanations, including examples with descriptive text and code samples. The following table describes the tab sections.

| Section                           | Description                                                                                                    |
|-----------------------------------|----------------------------------------------------------------------------------------------------|
| Abstract/Custom<br>Abstract       | Displays a summary description of the selected issue, including custom abstracts defined by your organization.                                                                                                    |
| Explanation/Custom<br>Explanation | Displays a description of the conditions under which an issue of the selected type occurs. This includes a discussion of the vulnerability, the constructs typically associated with it, ways in which attackers can exploit it, and the potential ramifications of an attack. This section also provides custom explanations defined by your organization. |
| Instance ID                       | A unique identifier for the issue.                                                                                                    |
| Primary Rule ID                   | The identifier for the primary rule that found the issue.                                                                                                    |
| Priority Metadata<br>Values       | Priority metadata values for an issue.                                                                                                    |

| Section                            | Description                                                        |
|------------------------------------|--------------------------------------------------------------------|
| Legacy Priority<br>Metadata Values | Legacy priority metadata values for an issue.                      |
| Remediation Effort                 | The relative amount of effort required to fix and verify an issue. |

## **History Tab**

The **History** tab displays a history of audit actions, including details such as the time and date, and the name of the user who modified the issue.

# **Updating Audit Information**

After you select and review an issue, you can update the audit information on the **Audit** tab.

## Assigning Users to Issues

You can choose from a list of all users for the application version.

To assign a user to an issue:

- 1. From a folder in the Fortify Remediation window, select an issue.
- 2. From the **Audit** tab, do one of the following:

| Audit   | Recommendation | Details | History      |
|---------|----------------|---------|--------------|
| User:   |                | 2       | Assign to me |
| Analysi | s: Exploitable |         | Ŷ            |

- Click **Assign Issue to User** (), and then select a user name from the list.
- Click **Assign to me** to assign the issue to yourself.

The Fortify Extension for Visual Studio makes the update to the application version on Micro Focus Fortify Software Security Center.

## Assigning Tags to Issues

To assign tag values to an issue:

- 1. From a folder in the Fortify Remediation window, select an issue.
- From the Analysis list on the Audit tab, select a value that reflects your assessment of this issue. This is the primary tag as defined in Micro Focus Fortify Software Security Center. The default name of this tag is Analysis, but it might be different for your organization.
- 3. If custom tags defined for the project exist, provide values for them.

The Fortify Extension for Visual Studio displays all custom tags assigned to the application; however, you can only provide values for tags that your Fortify Software Security Center user account has permission to edit.

For text- and decimal-type custom tags, type the value in the field, and then click **Save** (**1**). Text-type custom tags accept up to 500 characters (HTML/XML tags and newlines are not allowed).

For date-type custom tags, type a date or click **Select Date** (115) to select a date from a calendar.

If a list-type custom tag is extensible, you can add a new value to the tag by clicking **Add Value**.

The Fortify Extension for Visual Studio makes the updates to the application version on Fortify Software Security Center.

### Adding Comments to Issues

The comments box below the **Analysis** (primary tag) list displays any comments submitted for the selected issue.

To add a comment to an issue:

- 1. From a folder in the Fortify Remediation window, select an issue.
- 2. Click Add Comment (1+).
- 3. In the Add Comment for Issue dialog box, type a comment, and then click **OK**.

The Fortify Extension for Visual Studio makes the updates to the application version on Micro Focus Fortify Software Security Center.

# Locating Issues in Source Code

Because the Fortify Extension for Visual Studio works as an extension to your Visual Studio IDE, you can use it to locate security-related issues in your code. The project you have open in Visual Studio must match the project (application version) you opened in the Fortify Extension for Visual Studio from Fortify Software Security Center.

To locate an issue in the source code, do either of the following:

- From a folder in the Fortify Remediation window, select an issue.
- From the **Audit** tab, select a step from the Analysis Trace.

The Fortify Extension for Visual Studio jumps to the line of code that contains the security-related issue in Visual Studio.

# Send Documentation Feedback

If you have comments about this document, you can contact the documentation team by email.

**Note:** If you are experiencing a technical issue with our product, do not email the documentation team. Instead, contact Micro Focus Fortify Customer Support at https://www.microfocus.com/support so they can assist you.

If an email client is configured on this computer, click the link above to contact the documentation team and an email window opens with the following information in the subject line:

### Feedback on User Guide (Fortify Extension for Visual Studio 22.1.0)

Just add your feedback to the email and click send.

If no email client is available, copy the information above to a new message in a web mail client, and send your feedback to fortifydocteam@microfocus.com.

We appreciate your feedback!